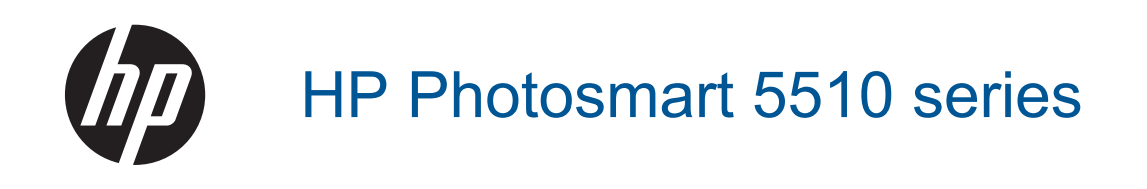

# **Obsah**

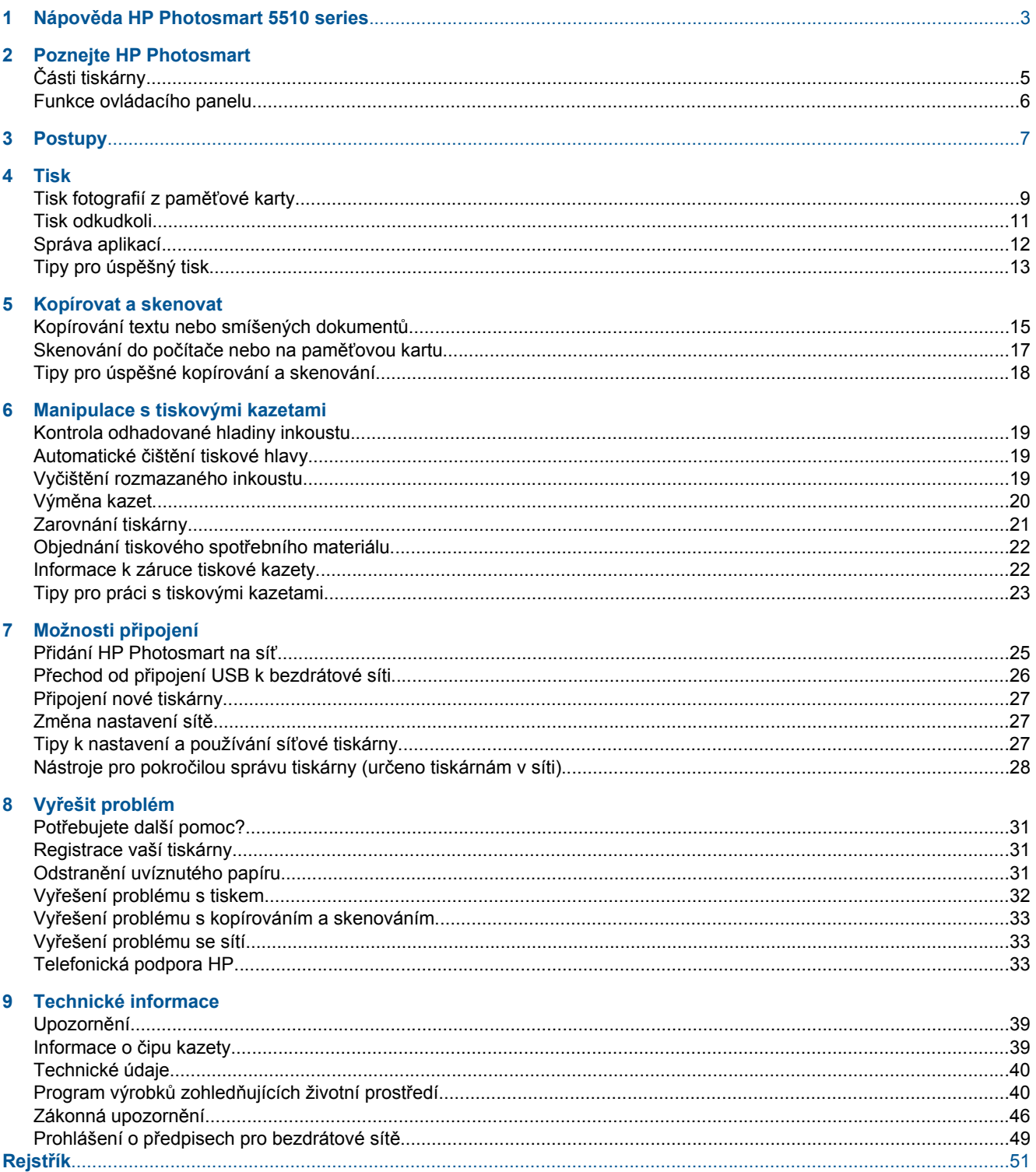

# <span id="page-4-0"></span>**1 Nápověda HP Photosmart 5510 series**

Další informace o zařízení HP Photosmart najdete v částech:

- • [Poznejte HP Photosmart na stránce 5](#page-6-0)
- • [Postupy na stránce 7](#page-8-0)
- • [Tisk na stránce 9](#page-10-0)
- • [Kopírovat a skenovat na stránce 15](#page-16-0)
- • [Manipulace s tiskovými kazetami na stránce 19](#page-20-0)
- Možnosti př[ipojení na stránce 25](#page-26-0)
- • [Technické informace na stránce 39](#page-40-0)
- Vyř[ešit problém na stránce 31](#page-32-0)

Kapitola 1

# <span id="page-6-0"></span>**2 Poznejte HP Photosmart**

- Části tiskárny
- [Funkce ovládacího panelu](#page-7-0)

# **Části tiskárny**

• Pohledy na zařízení HP Photosmart zepředu a shora

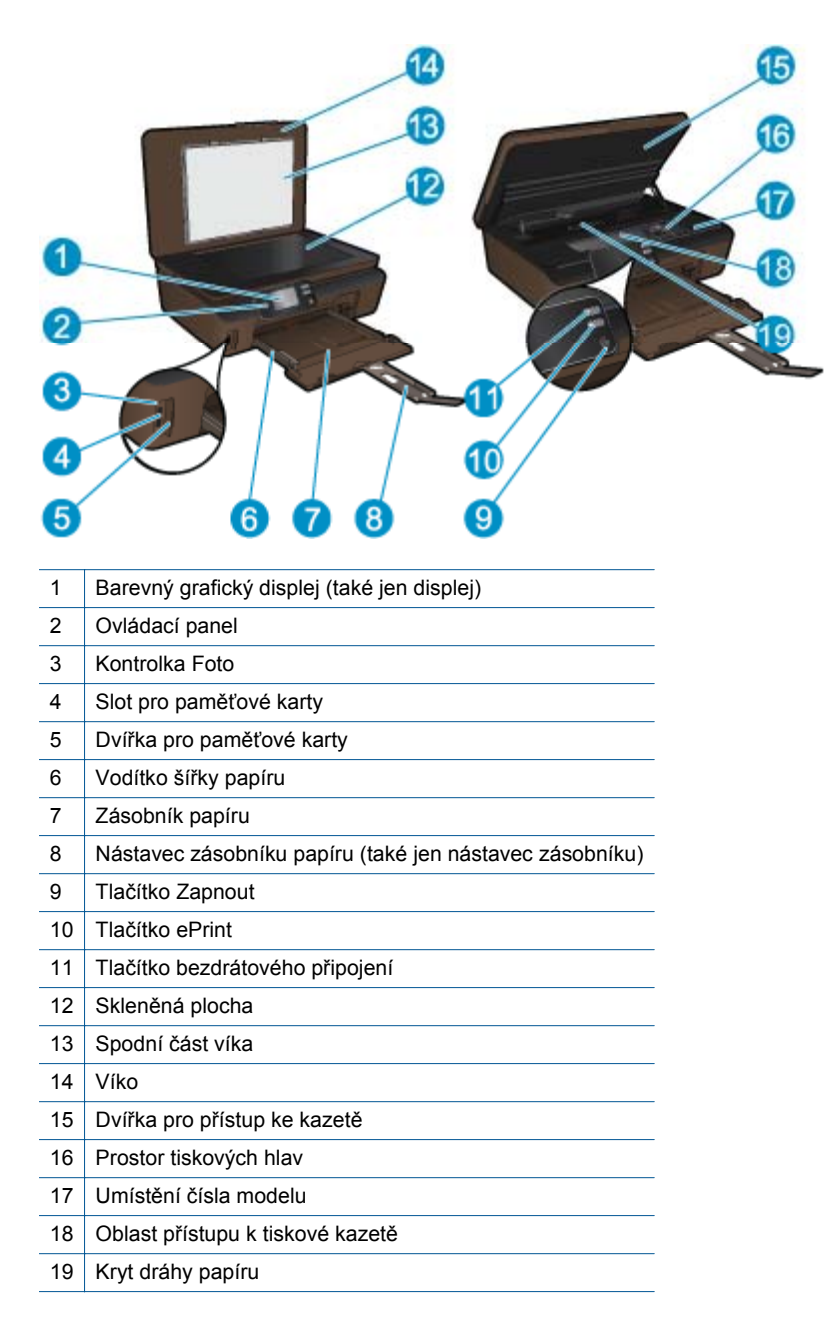

• Pohled na zařízení HP Photosmart zezadu

<span id="page-7-0"></span>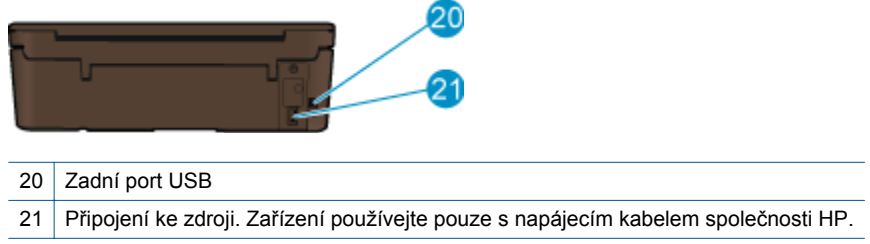

### **Funkce ovládacího panelu**

Stiskem směrových kláves můžete přecházet mezi dvěma úvodními obrazovkami.

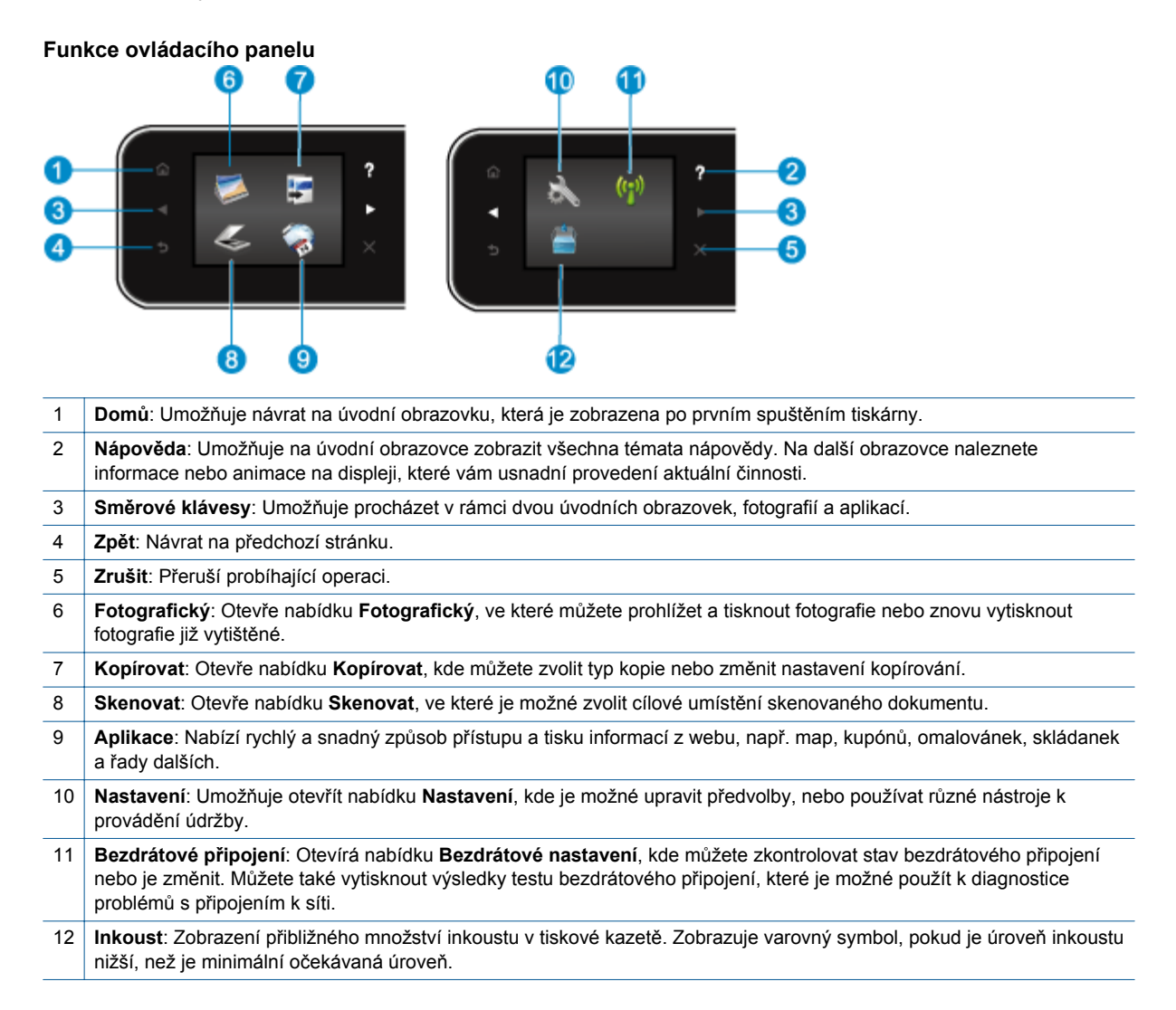

# <span id="page-8-0"></span>**3 Postupy**

V této části jsou uvedeny odkazy na často prováděné úlohy, jako je například správa aplikací, skenování a kopírování.

- 
- 
- 
- Jak zač[ít používat službu ePrint na stránce 12](#page-13-0) Vyř[ešit problém na stránce 31](#page-32-0)
- [Vkládání médií na stránce 10](#page-11-0) Odstraně[ní uvíznutého papíru na stránce 31](#page-32-0)
- Výmě[na kazet na stránce 20](#page-21-0) [Kopírování textu nebo smíšených dokument](#page-16-0)ů [na stránce 15](#page-16-0)
- [Správa aplikací na stránce 12](#page-13-0) [Skenování do po](#page-18-0)čítače nebo na paměťovou kartu [na stránce 17](#page-18-0)
	-

Kapitola 3

# <span id="page-10-0"></span>**4 Tisk**

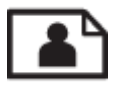

Tisk fotografií z paměťové karty na stránce 9

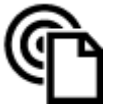

[Tisk odkudkoli na stránce 11](#page-12-0)

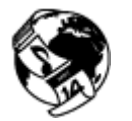

[Správa aplikací na stránce 12](#page-13-0)

### **Příbuzná témata**

• [Vkládání médií na stránce 10](#page-11-0) Tipy pro úspě[šný tisk na stránce 13](#page-14-0)

### **Tisk fotografií z paměťové karty**

#### **Tisk fotografií z paměťové karty**

- **1.** Vložte fotografický papír do zásobníku papíru.
- **2.** Ujistěte se, že je podpěra zásobníku papíru otevřená.
- **3.** Vložte paměťovou kartu do patice na kartu.

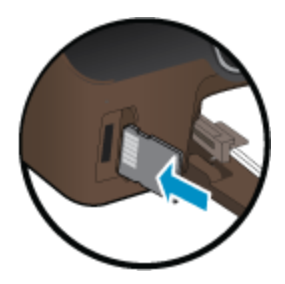

- **4.** Stiskem možnosti **Fotografie** na úvodní obrazovce otevřete nabídku **Fotografie**.
- **5.** Fotografie zobrazíte v nabídce **Fotografie** stiskem možnosti **Zobrazit a Tisk**.
- **6.** Stiskněte fotografii, kterou chcete vytisknout.
- **7.** Stiskem šipky nahoru nebo dolů můžete určit počet fotografií, které budou vytištěny.
- **8.** Stiskem možnosti **Upravit** můžete procházet možnosti úpravy vybraných fotografií. Fotografii můžete otáčet, ořezávat ji nebo zapnout či vypnout funkci **Fotokorekce**.
- **9.** Stisknutím tlačítka **Náhled** zobrazte náhled fotografie. Pokud chcete upravit rozvržení, typ papíru, možnost odstranění efektu červených očí nebo razítko data, využijte možnosti v nabídce **Nastavení**. Nové nastavení můžete také nastavit jako výchozí.
- **10.** Stisknutím možnosti **Tisk** zahájíte tisk.

#### **Příbuzná témata**

• [Vkládání médií na stránce 10](#page-11-0) Tipy pro úspě[šný tisk na stránce 13](#page-14-0)

### <span id="page-11-0"></span>**Vkládání médií**

▲ Proveďte jeden z následujících kroků:

#### **Vložte papír malého formátu**

**a**. Vytáhněte zásobník papíru, posuňte vodítka šířky papíru a vyjměte všechna dříve vložená média.

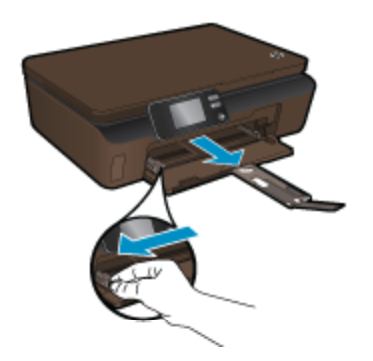

- **b**. Vložte papír.
	- ❑ Vložte do zásobníku na papír balík fotografických papírů kratší stranou dopředu a tiskovou stranou dolů.

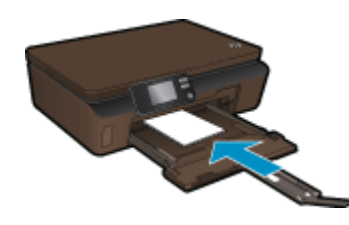

- ❑ Posuňte fotografický papír co nejdále do tiskárny.
	- **Poznámka** Jestliže fotografický papír, který používáte, má perforované chlopně, vložte jej tak, aby chlopně byly otočeny směrem k vám.
- ❑ Posuňte vodítka šířky papíru směrem dovnitř, dokud se nezastaví o okraj papíru.

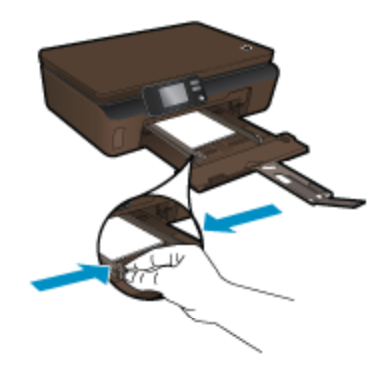

❑ Zavřete zásobník papíru a otevřete jeho podpěru.

#### **Vložte papír plného formátu**

**a**. Posuňte vodítka šířky papíru směrem ven a vyjměte všechna dříve vložená média.

<span id="page-12-0"></span>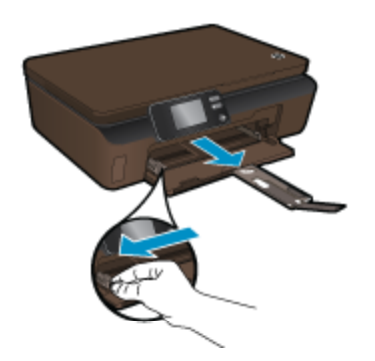

- **b**. Vložte papír.
	- ❑ Vložte do zásobníku na papír balík papírů kratší stranou dopředu a tiskovou stranou dolů.

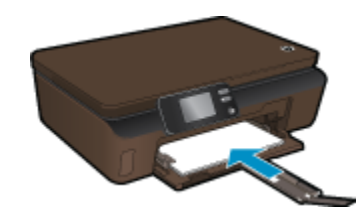

- ❑ Posuňte papír co nejdále do tiskárny.
- ❑ Posuňte vodítka šířky papíru směrem dovnitř, dokud se nezastaví o okraj papíru.

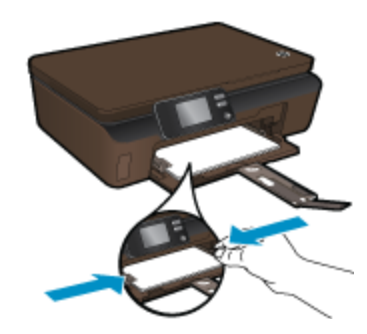

❑ Otevřete podpěru zásobníku papíru.

### **Tisk odkudkoli**

Bezplatná služba **ePrint** společnosti HP nabízí jednoduchý způsob tisku z el. pošty kdekoliv a kdykoliv. Stačí jen přeposlat e-mail z počítače nebo mobilního zařízení na adresu tiskárny a e-mailová zpráva i její příloha budou vytištěny.

- Vaše tiskárna musí mít bezdrátové síťové připojení k Internetu. Pokud používáte připojení k počítači pomocí rozhraní USB, nebudete moci služby **ePrint** používat.
- Přílohy se mohou vytisknout jinak, než jak vypadají v softwarovém programu, který je vytvořil. Závisí to na původních písmech a použitých možnostech rozvržení.
- Se službou **ePrint** jsou dodávány bezplatné aktualizace. K zpřístupnění určitých funkcí mohou být vyžadovány některé aktualizace.

### **Příbuzná témata**

• [Tiskárna je chrán](#page-13-0)ěna na stránce 12 Jak zač[ít používat službu ePrint na stránce 12](#page-13-0) [Použití webových stránek HP ePrintCenter na stránce 12](#page-13-0)

### <span id="page-13-0"></span>**Tiskárna je chráněna**

Z důvodu ochrany před nevyžádanou poštou přiděluje společnost HP tiskárně náhodnou e-mailovou adresu, která není nikdy zveřejňována. Služba **ePrint** také poskytuje standardní filtrování nevyžádané pošty a převádí emaily a přílohy na formát pouze pro tisk, aby tím zamezila hrozbám virů a jiného škodlivého obsahu. Služba **ePrint** však nefiltruje e-maily na základě obsahu, takže nemůže zabránit tisku dokumentů s nevhodným obsahem nebo s obsahem chráněným autorskými právy.

Přejděte na webovou stránku **HP ePrintCenter** pro více informací nebo specifických a všeobecných podmínek: [www.hp.com/go/ePrintCenter.](http://h20180.www2.hp.com/apps/Nav?h_pagetype=s-924&h_client=s-h-e004-01&h_keyword=lp70014-all&h_lang=cs&h_cc=cz)

### **Jak začít používat službu ePrint**

Před použitím služby ePrint se ujistěte, že je tiskárna připojena v bezdrátové síti s přístupem k Internetu a že jsou webové služby povoleny.

#### **Začátky používání služby ePrint**

**1.** Zapnutím bezdrátového rádia se připojte k bezdrátové síti.

- **a**. Stisknutím tlačítka **Bezdrát.** na ovládacím panelu zkontrolujte stav bezdrátového připojení. Pokud se zobrazí zpráva **Připojeno** spolu s adresou IP a názvem sítě, tiskárna je bezdrátově připojena k síti.
- **b**. Zobrazí-li se zpráva **Bezdrát. vypnuto**, stisknutím tlačítka **Zapnout** donutíte tiskárnu pokus o bezdrátové připojení k síti opakovat.

Pokud jste předtím připojení k bezdrátové síti nenastavili, postupujte podle pokynů na obrazovce a připojení k bezdrátové síti nastavte.

- **2.** Povolte webové služby.
	- **a**. Stisknutím tlačítka **ePrint** na ovládacím panelu zkontrolujte stav webových služeb. Pokud se zobrazí emailová adresa tiskárny, v části **Stav služby ePrint** bude uvedena možnost **Připojeno** a v části **Funkce ePrint** možnost **Zap.**, webové služby jsou povoleny a připraveny k použití.
	- **b**. Pokud se zobrazí okno s výzvou **Webové služby**, stisknutím možnosti **Ano** webové služby povolte. Pokud se zobrazí okno s výzvou **Chyba připojení k serveru**, stiskněte možnost **Opakovat** nebo pomocí možnosti **Zadat proxy** nakonfigurujte nastavení serveru proxy.
- **3.** Na ovládacím panelu stiskněte možnost **ePrint**. Na obrazovce **Shrnutí webových služeb** naleznete emailovou adresu tiskárny.
- **4.** Vytvořit a odeslat e-mail na adresu tiskárny z počítače nebo mobilního zařízení můžete kdekoliv a kdykoliv. Vytištěna bude e-mailová zpráva i rozpoznané přílohy.

### **Použití webových stránek HP ePrintCenter**

Pomocí bezplatné webové stránky ePrintCenter společnosti HP můžete nastavit zvýšené zabezpečení služby **ePrint** nebo určit e-mailové adresy, ze kterých mohou být odesílány e-maily do vaší tiskárny. Získáte také přístup k aktualizacím produktu a dalším, **Aplikace** včetně různých bezplatných služeb.

Přejděte na webovou stránku **HP ePrintCenter** pro více informací nebo specifických a všeobecných podmínek: [www.hp.com/go/ePrintCenter.](http://h20180.www2.hp.com/apps/Nav?h_pagetype=s-924&h_client=s-h-e004-01&h_keyword=lp70014-all&h_lang=cs&h_cc=cz)

### **Správa aplikací**

Nastavením bezplatné služby **Aplikace** společnosti HP umožníte tisk stránek z webu bez potřeby počítače. V závislosti na aplikacích dostupných ve vaší zemi nebo oblasti můžete tisknout barevné stránky, kalendáře, skládanky, recepty, mapy a řadu dalšího.

K připojení k Internetu a získání dalších aplikací stiskněte na úvodní obrazovce **Aplikace** ikonu **Získat více**. Aby bylo možné aplikace používat, je třeba povolit webové služby.

#### <span id="page-14-0"></span>**Správa aplikací**

- **1.** Přidání aplikací
	- **a**. Na úvodní obrazovce stiskněte možnost **Aplikace** a poté ikonu **Získat více**.
	- **b**. Stiskněte ikonu aplikace, kterou chcete přidat.
	- **c**. Stisknutím tlačítka **Přidat** potvrďte výběr.
- **2.** Odebrání aplikace
	- **a**. Na úvodní obrazovce stiskněte možnost **Aplikace** a poté ikonu **Získat více**.
	- **b**. Stisknutím jedné či více ikon aplikací označte ty aplikace, které chcete odebrat.
	- **c**. Stisknutím tlačítka **Ano** potvrďte výběr.

Přejděte na webovou stránku **HP ePrintCenter** pro více informací nebo specifických a všeobecných podmínek: [www.hp.com/go/ePrintCenter](http://h20180.www2.hp.com/apps/Nav?h_pagetype=s-924&h_client=s-h-e004-01&h_keyword=lp70014-all&h_lang=cs&h_cc=cz).

### **Tipy pro úspěšný tisk**

Využijte následující tipy pro úspěšný tisk.

#### **Tipy pro tisk z počítače**

Pokud chcete tisknout dokumenty, fotografie nebo obálky z počítače, klepněte na jeden z následujících odkazů. Přesměrují vás přímo k pokynům online podle operačního systému, který používáte.

- Zjistit, jak tisknout dokumenty z počítače. [Klepnutím sem získáte více informací online.](http://h20180.www2.hp.com/apps/Nav?h_pagetype=s-924&h_client=s-h-e004-01&h_keyword=lp70038-win-5510-B111&h_lang=cs&h_cc=cz)
- Zjistit, jak tisknout fotografie uložené v počítači. Přečtěte si informace o rozlišení tisku a o povolení maximálního rozlišení tisku. [Klepnutím sem získáte více informací online.](http://h20180.www2.hp.com/apps/Nav?h_pagetype=s-924&h_client=s-h-e004-01&h_keyword=lp70039-win-5510-B111&h_lang=cs&h_cc=cz)
- Zjistit, jak tisknout obálky z počítače. [Klepnutím sem získáte více informací online.](http://h20180.www2.hp.com/apps/Nav?h_pagetype=s-924&h_client=s-h-e004-01&h_keyword=lp70040-win-5510-B111&h_lang=cs&h_cc=cz)

#### **Tipy z oblasti inkoustu a papíru**

- Použijte originální kazety HP. Originální inkoustové kazety HP jsou navrženy pro tiskárny HP a testovány, aby vám umožnily pokaždé dosáhnout skvělých výsledků.
- Zkontrolujte, jestli je v inkoustových kazetách dostatek inkoustu. Stisknutím ikony **Inkoust** na úvodní obrazovce můžete ověřit odhadované hladiny inkoustu.
- Další informace o práci s tiskovými kazetami naleznete v části [Tipy pro práci s tiskovými kazetami](#page-24-0) [na stránce 23.](#page-24-0)
- Vložte balík papíru, ne jednu stránku. Použijte čistý a rovný papír stejného formátu. Ujistěte se, že je vložen současně pouze jeden typ papíru.
- Posuňte vodítka šířky papíru v zásobníku papíru tak, aby těsně přiléhala k papíru. Vodítka šířky papíru nesmí papír v zásobníku ohýbat.
- Nastavte kvalitu a formát papíru podle typu a formátu papíru v zásobníku.
- Další informace o odstranění uvíznutého papíru naleznete zde: Odstraně[ní uvíznutého papíru](#page-32-0) [na stránce 31.](#page-32-0)

#### **Tipy k tiskovým aplikacím a používání funkce ePrint**

- Informace o sdílení fotografií na Internetu a objednávání výtisků. [Klepnutím sem získáte více informací](http://h20180.www2.hp.com/apps/Nav?h_pagetype=s-924&h_client=s-h-e004-01&h_keyword=lp70013-all&h_lang=cs&h_cc=cz) [online.](http://h20180.www2.hp.com/apps/Nav?h_pagetype=s-924&h_client=s-h-e004-01&h_keyword=lp70013-all&h_lang=cs&h_cc=cz)
- Informace o aplikacích pro snadný tisk receptů, kupónů a dalšího obsahu z webu. [Klepnutím sem získáte](http://h20180.www2.hp.com/apps/Nav?h_pagetype=s-924&h_client=s-h-e004-01&h_keyword=lp70013-all&h_lang=cs&h_cc=cz) [více informací online.](http://h20180.www2.hp.com/apps/Nav?h_pagetype=s-924&h_client=s-h-e004-01&h_keyword=lp70013-all&h_lang=cs&h_cc=cz)
- Informace o tisku odkudkoli odesláním přílohy el. pošty vaší tiskárně. [Klepnutím sem získáte více informací](http://h20180.www2.hp.com/apps/Nav?h_pagetype=s-924&h_client=s-h-e004-01&h_keyword=lp70014-all&h_lang=cs&h_cc=cz) [online.](http://h20180.www2.hp.com/apps/Nav?h_pagetype=s-924&h_client=s-h-e004-01&h_keyword=lp70014-all&h_lang=cs&h_cc=cz)
- Pokud zapnete funkci **Vypínat autom.**, je vhodné ji před zahájením používání funkce ePrint vypnout. Další informace uvádí téma [Automatické vypínání na stránce 46](#page-47-0).

Kapitola 4

# <span id="page-16-0"></span>**5 Kopírovat a skenovat**

- Kopírování textu nebo smíšených dokumentů
- [Skenování do po](#page-18-0)čítače nebo na paměťovou kartu
- Tipy pro úspě[šné kopírování a skenování](#page-19-0)

### **Kopírování textu nebo smíšených dokumentů**

▲ Proveďte jeden z následujících kroků:

### **Provede černobílé kopírování**

- **a**. Vložte papír.
	- ❑ Vložte papír plného formátu do zásobníku papíru.

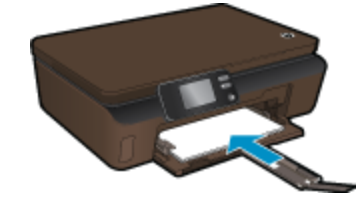

- ❑ Ujistěte se, že je podpěra zásobníku papíru otevřená.
- **b**. Vložte předlohu.
	- ❑ Zvedněte víko zařízení.

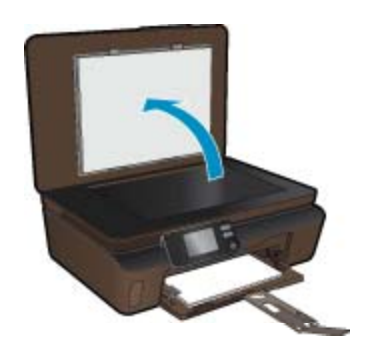

- $\frac{1}{2}$  Tip Pokud chcete kopírovat tlusté předlohy, jako jsou knihy, můžete odstranit víko.
- ❑ Vložte předlohu do pravého předního rohu skleněné podložky potištěnou stranou dolů.

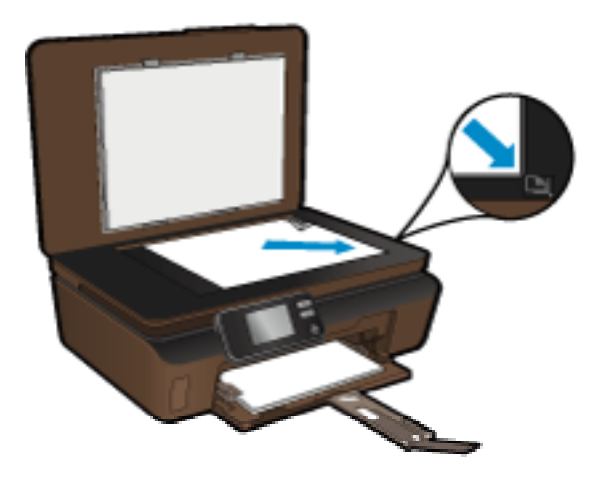

- ❑ Sklopte víko.
- **c**. Určete počet kopií a upravte nastavení.
	- ❑ Na úvodní obrazovce stiskněte možnost **Kopírovat** a poté stiskněte tlačítko **Černobíle**.
	- ❑ Stisknutím možnosti **Nastavení** můžete mimo jiného určit formát, typ a kvalitu papíru.
	- ❑ Stisknutím směrových tlačítek provedete změnu počtu kopií.
- **d**. Zahajte kopírování.
	- ❑ Stiskněte tlačítko **Start**.

#### **Pořízení barevné kopie**

- **a**. Vložte papír.
	- ❑ Vložte papír plného formátu do zásobníku papíru.

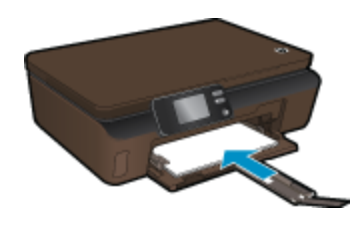

- ❑ Ujistěte se, že je podpěra zásobníku papíru otevřená.
- **b**. Vložte předlohu.
	- ❑ Zvedněte víko zařízení.

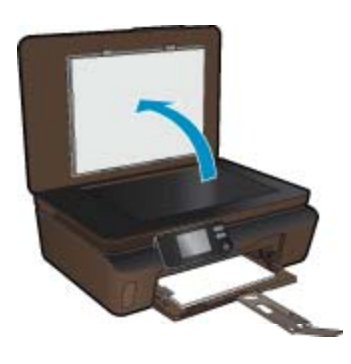

- **Tip** Pokud chcete kopírovat tlusté předlohy, jako jsou knihy, můžete odstranit víko.
- ❑ Vložte předlohu do pravého předního rohu skleněné podložky potištěnou stranou dolů.

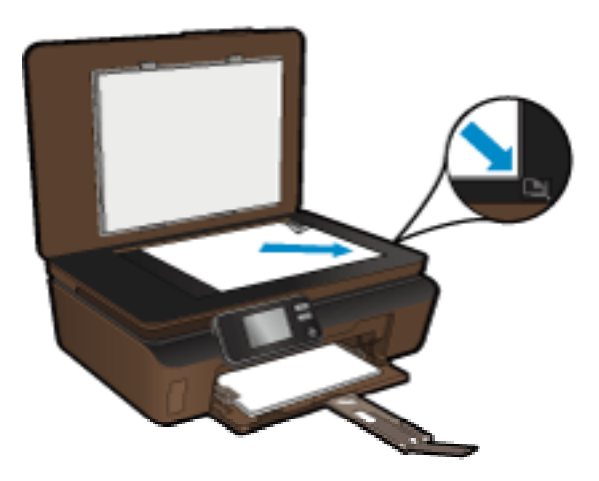

- ❑ Sklopte víko.
- <span id="page-18-0"></span>**c**. Vyberte položku **Kopírovat**.
	- ❑ Na úvodní obrazovce stiskněte možnost **Kopírovat** a poté stiskněte tlačítko **Barevně**.
	- ❑ Stisknutím možnosti **Nastavení** můžete mimo jiného určit formát, typ a kvalitu papíru.
	- ❑ Stisknutím směrových tlačítek provedete změnu počtu kopií.
- **d**. Zahajte kopírování.
	- ❑ Stiskněte tlačítko **Start**.

#### **Příbuzná témata**

• Tipy pro úspě[šné kopírování a skenování na stránce 18](#page-19-0)

### **Skenování do počítače nebo na paměťovou kartu**

Skenování do počítače můžete spustit na displeji tiskárny nebo pomocí softwaru tiskárny v počítači. Spuštění skenování z displeje tiskárny je rychlé. Spuštění skenování pomocí tiskového softwaru vám umožní přístup k více možnostem.

Před zahájením skenování do počítače z displeje tiskárny se ujistěte, že je tiskárna připojena k počítači pomocí bezdrátové sítě nebo prostřednictvím kabelu USB.

Pokud je tiskárna k počítači připojena pomocí kabelu USB, můžete z displeje tiskárny zahájit skenování okamžitě.

Je-li tiskárna k počítači se systémem Windows připojena v rámci bezdrátové sítě, je třeba v softwaru nejprve povolit bezdrátové skenování. V nabídce **Start** v počítači klepněte na položku **Všechny programy** a poté na položku **HP**. V nabídce **HP Photosmart 5510 series** klepněte na možnost **HP Photosmart 5510 series**, **Scanner Actions** (Akce skeneru) a nakonec na položku **Manage Scan to Computer** (Spravovat skenování do počítače).

**Poznámka** Možnost **Scan to Computer** (Skenování do počítače) můžete ponechat vždy aktivní a následně nemusíte bezdrátové skenování povolit pokaždé, když budete chtít z displeje tiskárny zahájit skenování.

#### **Skenování do počítače nebo na paměťovou kartu z displeje tiskárny**

- **1.** Vložte předlohu.
	- **a**. Zvedněte víko zařízení.

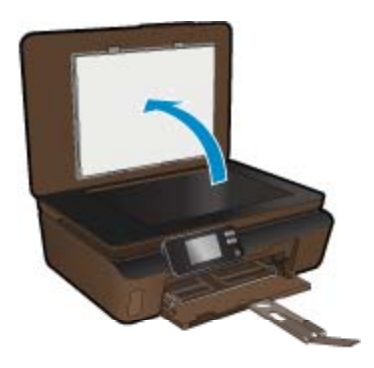

**b**. Vložte předlohu do pravého předního rohu skleněné podložky potištěnou stranou dolů.

<span id="page-19-0"></span>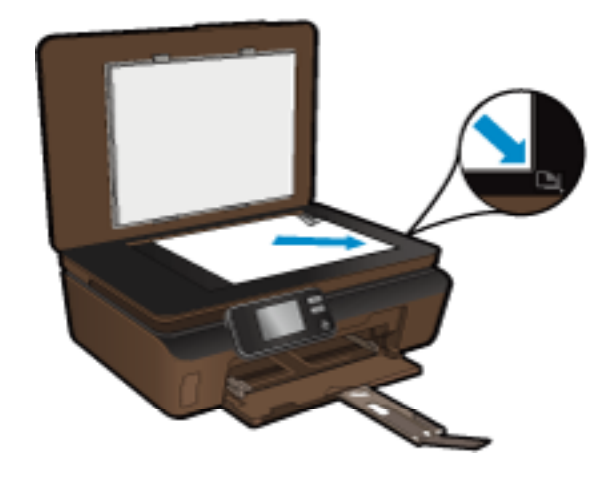

- **c**. Sklopte víko.
- **2.** Pokud chcete skenovat na paměťovou kartu, vložte ji do slotu na karty. Pokud chcete skenovat z počítače, ujistěte se, že je tiskárna připojena k počítači v rámci bezdrátové sítě nebo pomocí kabelu USB.
- **3.** Začněte skenovat.
	- **a**. Na úvodní obrazovce stiskněte možnost **Skenovat**.
	- **b**. Stiskem možnosti **Počítač** nebo **Paměťová karta** vyberte umístění. Skenování do počítače zahájíte výběrem počítače a typu skenování. Pokud se váš počítač v seznamu nenachází, další informace získáte stisknutím možnosti **Není v seznamu**.

#### **Příbuzná témata**

• Tipy pro úspěšné kopírování a skenování na stránce 18

### **Tipy pro úspěšné kopírování a skenování**

Pro úspěšné kopírování a skenování využijte následující tipy:

- Sklo a zadní stranu víka udržujte v čistotě. Skener interpretuje vše, co zjistí na skle, jako část obrázku.
- Vložte předlohu do pravého předního rohu skla potištěnou stranou dolů.
- Při kopírování nebo skenování knihy nebo silné předlohy sejměte víko.
- Pokud chcete vytvořit velkou kopii z malé předlohy, naskenujte předlohu do počítače, změňte velikost obrázku v aplikaci pro skenování a vytiskněte kopii tohoto zvětšeného obrázku.
- Pokud chcete upravit formát nebo rozlišení skenování, typ výstupu nebo souboru či jiné parametry, spusťte skenování prostřednictvím softwaru tiskárny.
- Aby nedošlo k zeslabení nebo vynechání skenovaného textu, nastavte v softwaru správný jas snímání.

# <span id="page-20-0"></span>**6 Manipulace s tiskovými kazetami**

- Kontrola odhadované hladiny inkoustu
- Automatické čištění tiskové hlavy
- Vyčištění rozmazaného inkoustu
- Výmě[na kazet](#page-21-0)
- [Zarovnání tiskárny](#page-22-0)
- [Objednání tiskového spot](#page-23-0)řebního materiálu
- [Informace k záruce tiskové kazety](#page-23-0)
- [Tipy pro práci s tiskovými kazetami](#page-24-0)

### **Kontrola odhadované hladiny inkoustu**

Přibližné množství inkoustu zobrazíte stisknutím pravého směrového tlačítka na úvodní obrazovce a následně stisknutím ikony **Inkoust**.

**Poznámka 1** Jestliže jste instalovali plněnou nebo opravenou kazetu nebo kazetu, která byla použita v jiné tiskárně, může být ukazatel hladiny nepřesný nebo nedostupný.

**Poznámka 2** Varování a kontrolky týkající se hladiny inkoustu poskytují odhady pouze za účelem plánování. Pokud se vám zobrazí varovná zpráva, že je v tiskárně málo inkoustu, zvažte přípravu náhradní tiskové kazety, abyste se vyhnuli možným zdržením tisku. Není nutné vyměnit kazetu, dokud se nezhorší kvalita tisku.

**Poznámka 3** Inkoust z tiskových kazet je používán při procesu tisku mnoha různými způsoby, včetně inicializačního procesu, který připravuje zařízení a tiskové kazety pro tisk a při údržbě tiskové hlavy, při které se udržují tiskové trysky čisté, aby mohl inkoust hladce protékat. Kromě toho zůstane v použité kazetě ještě určitý zbytek inkoustu. Více informací viz [www.hp.com/go/inkusage.](http://www.hp.com/go/inkusage)

#### **Příbuzná témata**

• Objednání tiskového spotř[ebního materiálu na stránce 22](#page-23-0) [Tipy pro práci s tiskovými kazetami na stránce 23](#page-24-0)

### **Automatické čištění tiskové hlavy**

Není-li kvalita tisku dostatečná a potíž nespočívá v nízkých hladinách inkoustu ani v inkoustu jiného výrobce než HP, zkuste prostřednictvím displeje tiskárny vyčistit tiskovou hlavu. K dokončení operace je třeba vložit papír plného formátu a na konci bude vytištěna stránka s informacemi.

#### **Čištění tiskové hlavy z displeje tiskárny**

- **1.** Na úvodní obrazovce stiskněte pravou směrovou klávesu. Stiskněte ikonu **Nastavení** a poté tlačítko **Nástroje**.
- **2.** V nabídce **Nástroje** stisknutím šipky dolů procházejte nabídkami a vyberte možnost **Vyčistit tiskovou hlavu**.

### **Příbuzná témata**

• Objednání tiskového spotř[ebního materiálu na stránce 22](#page-23-0) [Tipy pro práci s tiskovými kazetami na stránce 23](#page-24-0)

### **Vyčištění rozmazaného inkoustu**

Pokud se na výtiscích nachází rozmazaný inkoust, pokuste se pomocí displeje tiskárny tiskárnu vyčistit. Dokončení této činnosti může trvat několik minut. Je třeba vložit papír plného formátu, se kterým bude během čištění pohybováno dopředu a zpět. Během této operace běžně dochází k mechanickým zvukům.

#### <span id="page-21-0"></span>**Čištění rozmazaného inkoustu z displeje tiskárny**

- **1.** Na úvodní obrazovce stiskněte pravou směrovou klávesu. Stiskněte ikonu **Nastavení** a poté tlačítko **Nástroje**.
- **2.** V nabídce **Nástroje** stisknutím šipky dolů procházejte nabídkami a vyberte možnost **Vyč.rozmaz.ink**.

#### **Příbuzná témata**

• Objednání tiskového spotř[ebního materiálu na stránce 22](#page-23-0) [Tipy pro práci s tiskovými kazetami na stránce 23](#page-24-0)

### **Výměna kazet**

#### **Výměna tiskových kazet**

- **1.** Zkontrolujte, že je produkt napájen.
- **2.** Vyjměte tiskovou kazetu.
	- **a**. Otevřete přístupová dvířka kazety.

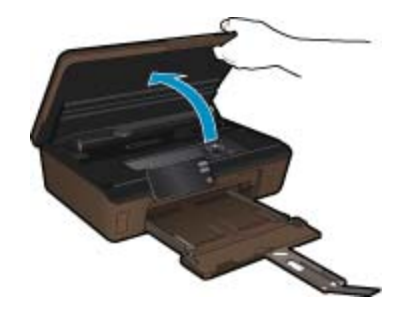

Počkejte, až se vozík tiskových kazet umístí do části se symbolem inkoustu.

**b**. Stiskněte páčku na kazetě a vyjměte ji ze zásuvky.

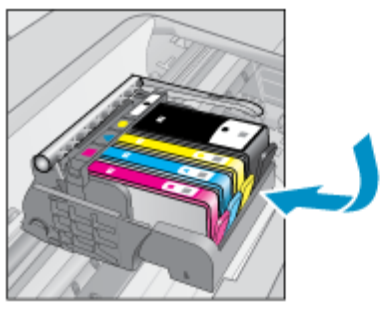

- **3.** Vložte novou tiskovou kazetu.
	- **a**. Vyjměte kazetu z obalu.

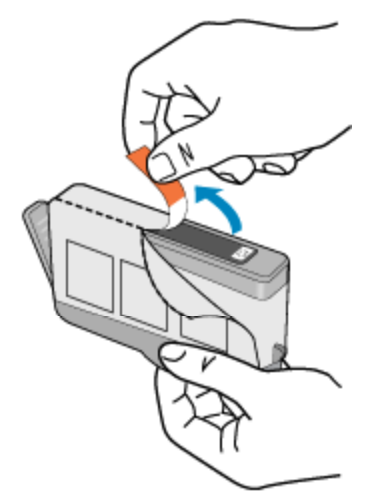

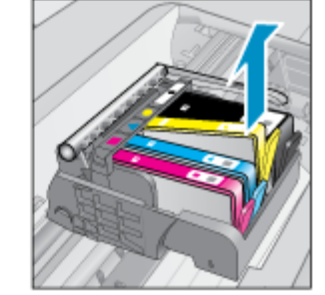

<span id="page-22-0"></span>**b**. Odtrhněte oranžové víčko, které ji uzavírá. Může být zapotřebí vyvinutou větší sílu.

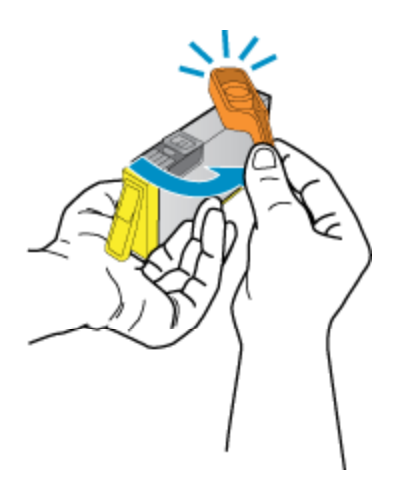

**c**. Zarovnejte barevné ikony, poté zasuňte kazetu do zásuvky, až zapadne na místo.

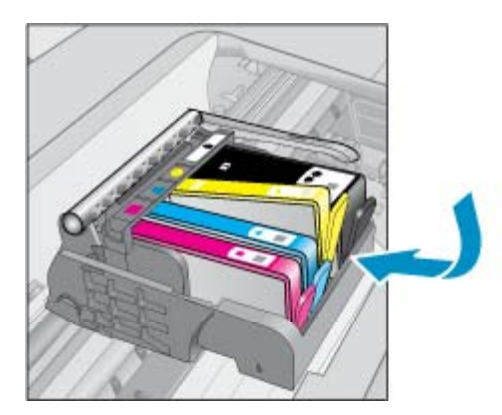

**d**. Zavřete přístupová dvířka kazet.

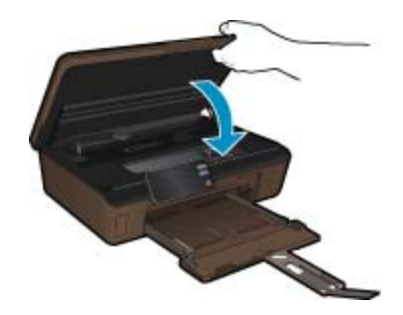

#### **Příbuzná témata**

• Objednání tiskového spotř[ebního materiálu na stránce 22](#page-23-0) [Tipy pro práci s tiskovými kazetami na stránce 23](#page-24-0)

### **Zarovnání tiskárny**

Po vložení nových tiskových kazet tiskárnu zarovnejte, abyste dosáhli nejlepší kvality tisku. Tiskárnu můžete zarovnat pomocí displeje tiskárny nebo prostřednictvím softwaru tiskárny.

#### <span id="page-23-0"></span>**Zarovnávání tiskárny z displeje tiskárny**

- **1.** Na úvodní obrazovce stiskněte pravou směrovou klávesu. Stiskněte ikonu **Nastavení** a poté tlačítko **Nástroje**.
- **2.** V nabídce **Nástroje** stisknutím šipky dolů procházejte nabídkami a vyberte možnost **Zarovnat tiskárnu**.
- **3.** Postupujte podle pokynů na obrazovce.

#### **Zarovnání tiskárny prostřednictvím softwaru tiskárny**

V závislosti na používaném operačním softwaru proveďte jednu z následujících akcí.

- **1.** V systému Windows:
	- **a**. V nabídce **Start** v počítači klepněte na položku **Všechny programy** a poté na položku **HP**.
	- **b**. Klepněte na složku **HP Photosmart 5510 series** a poté na možnost **HP Photosmart 5510 series**.
	- **c**. Poklepejte na položku **Printer Preferences** (Předvolby tiskárny) a poté na možnost **Maintenance Tasks** (Úlohy údržby).
	- **d**. Na kartě **Device Services** (Servis zařízení) klepněte na tlačítko **Align Ink Cartridges** (Zarovnat kazety s inkoustem).
- **2.** V počítači Mac:
	- ▲ Otevřete nástroj **HP Utility**, klepněte na možnost **Align** (Zarovnat) a poté znovu na položku **Align** (Zarovnat).

#### **Příbuzná témata**

• Objednání tiskového spotřebního materiálu na stránce 22 [Tipy pro práci s tiskovými kazetami na stránce 23](#page-24-0)

### **Objednání tiskového spotřebního materiálu**

Pokud potřebujete zjistit správné číslo modelu u náhradní kazety, otevřete přístupová dvířka ke kazetám tiskárny a přečtěte si informace na štítku.

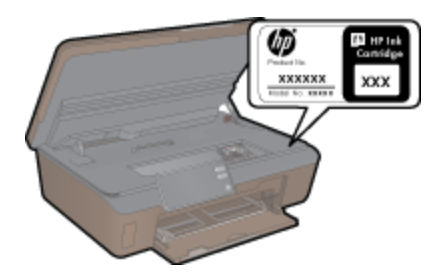

Ve zprávách výstrahy inkoustu jsou uvedeny také informace o kazetách a odkazy na nákupy on-line. Navíc můžete informace o tiskových kazetách a objednávání online najít na [www.hp.com/buy/supplies.](http://www.hp.com/buy/supplies)

**Poznámka** Objednávání kazet on-line není ve všech zemích a oblastech podporováno. Není-li podporováno ve vaší zemi či oblasti, požádejte o informace o zakoupení inkoustových kazet místního prodejce výrobků společnosti HP.

### **Informace k záruce tiskové kazety**

Záruka společnosti HP na tiskové kazety se vztahuje pouze na produkty používané v tiskovém zařízení společnosti HP, pro které jsou určeny. Tato záruka se nevztahuje na inkoustové produkty HP, které byly znovu plněny, přepracovány, renovovány, použity nesprávným způsobem nebo porušeny.

Během záručního období je produkt kryt zárukou, dokud se nespotřebuje inkoust HP a není dosaženo konce data platnosti záruky. Konec platnosti záruky ve formátu RRRR/MM může být na produktu umístěn některým z následujících způsobů:

<span id="page-24-0"></span>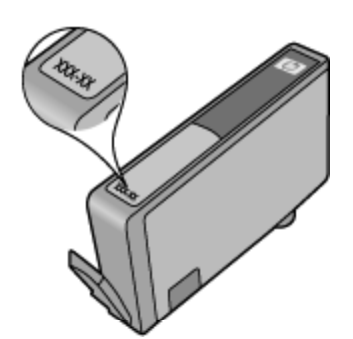

Kopie vyjádření o omezené záruce HP viz tištěná dokumentace dodaná s produktem.

### **Tipy pro práci s tiskovými kazetami**

Při práci s tiskovými kazetami můžete využít následující tipy:

- Použijte správné tiskové kazety pro vaši tiskárnu. Seznam kompatibilních tiskových kazet naleznete v tištěné dokumentaci dodané s tiskárnou.
- Tiskové kazety vkládejte do správných pozic. Barva a ikona na jednotlivých kazetách musí odpovídat barvě a ikoně pozice. Všechny kazety zacvakněte na místo.
- Po vložení nových tiskových kazet tiskárnu zarovnejte, abyste dosáhli nejlepší kvality tisku. Další informace uvádí téma [Zarovnání tiskárny na stránce 21](#page-22-0).
- Ujistěte se, že je tisková hlava čistá. Další informace uvádí téma Automatické čiště[ní tiskové hlavy](#page-20-0) [na stránce 19.](#page-20-0)
- Pokud se vám zobrazí varovná zpráva, že je v tiskárně málo inkoustu, zvažte pořízení náhradních tiskových kazet, abyste se vyhnuli možným zdržením tisku. Inkoustové kazety nemusíte měnit, dokud bude kvalita tisku přijatelná. Další informace uvádí téma Výmě[na kazet na stránce 20.](#page-21-0)
- Pokud se zobrazí varovná zpráva informující o zastavení vozíku tiskových kazet, pokuste se jej uvolnit. Další informace uvádí téma Uvolně[ní uvíznutého vozíku tiskových kazet na stránce 32](#page-33-0).

# <span id="page-26-0"></span>**7 Možnosti připojení**

- Přidání HP Photosmart na síť
- Přechod od př[ipojení USB k bezdrátové síti](#page-27-0)
- Př[ipojení nové tiskárny](#page-28-0)
- Změ[na nastavení sít](#page-28-0)ě
- [Tipy k nastavení a používání sí](#page-28-0)ťové tiskárny
- Nástroje pro pokroč[ilou správu tiskárny \(ur](#page-29-0)čeno tiskárnám v síti)

### **Přidání HP Photosmart na síť**

- WiFi Protected Setup (WPS) na stránce 25
- Bezdrátové připojení se směrovačem (síť [s infrastrukturou\) na stránce 26](#page-27-0)

### **WiFi Protected Setup (WPS)**

Pro připojení HP Photosmart k bezdrátové síti pomocí WiFi Protected Setup (WPS) budete potřebovat následující:

❑ Bezdrátovou síť 802.11b/g/n obsahující bezdrátový směrovač či přístupový bod s aktivovanou funkcí WPS.

**Poznámka** Síť 802.11n podporuje pouze frekvenci 2,4 Ghz.

❑ Osobní nebo přenosný počítač s podporou bezdrátové sítě nebo se síťovou kartou. Počítač musí být připojen k bezdrátové síti, ve které chcete používat zařízení HP Photosmart.

#### **Připojení HP Photosmart pomocí WiFi Protected Setup (WPS)**

▲ Proveďte jeden z následujících kroků:

### **Využijte metodu PBC (Push Button Configuration)**

- **a**. Vyberte způsob nastavení. Ujistěte se, že váš bezdrátový směrovač s aktivovanou funkcí WPS metodu PBC podporuje.
	- ❑ Na úvodní obrazovce stiskněte pravé směrové tlačítko a poté ikonu **Bezdrát.**.
	- ❑ Stiskněte **WiFi Protected Setup**.
	- ❑ Stiskněte **Nastavení stisk. tl.**.
- **b**. Nastavte bezdrátové připojení.
	- ❑ Pokud je bezdrátové rádio vypnuto, zapněte je.
	- ❑ Stiskněte **Start**.
	- ❑ Stiskněte a podržte tlačítko směrovače s funkcí WPS nebo jiného síťového zařízení pro aktivaci WPS.

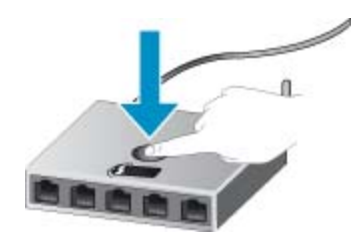

- **Poznámka** Na produktu se spustí odpočítávání na přibližně dvě minuty, kdy musí být stisknuto příslušné tlačítko na síťovém zařízení.
- ❑ Stiskněte **OK**.
- **c**. Instalujte software.

#### <span id="page-27-0"></span>**Pomocí způsobu PIN**

- **a**. Vyberte způsob nastavení. Ujistěte se, že váš bezdrátový směrovač s aktivovanou funkcí WPS metodu PIN podporuje.
	- ❑ Na úvodní obrazovce stiskněte pravé směrové tlačítko a poté ikonu **Bezdrát.**.
	- ❑ Stiskněte **WiFi Protected Setup**.
	- ❑ Stiskněte **Nastavení PIN**.
- **b**. Nastavte bezdrátové připojení.
	- ❑ Stiskněte **Start**.
	- ❑ Pokud je bezdrátové rádio vypnuto, zapněte je.
		- **Poznámka** Produkt spustí časovač asi na pět minut, během kterých je nutné zadat PIN do síťového zařízení.
	- ❑ Stiskněte **OK**.
- **c**. Instalujte software.

#### **Příbuzná témata**

• [Tipy k nastavení a používání sí](#page-28-0)ťové tiskárny na stránce 27

### **Bezdrátové připojení se směrovačem (síť s infrastrukturou)**

Chcete-li připojit zařízení HP Photosmart k integrované bezdrátové síti WLAN 802.11, je nutné vlastnit následující zařízení:

- ❑ Bezdrátovou síť 802.11b/g/n obsahující bezdrátový směrovač či přístupový bod.
	- **Poznámka** Síť 802.11n podporuje pouze frekvenci 2,4 Ghz.
- ❑ Osobní nebo přenosný počítač s podporou bezdrátové sítě nebo se síťovou kartou. Počítač musí být připojen k bezdrátové síti, ve které chcete používat zařízení HP Photosmart.
- ❑ Širokopásmové připojení k síti Internet (doporučeno), například pomocí kabelového modemu nebo služby DSL.

Pokud připojíte zařízení HP Photosmart k bezdrátové síti s přístupem k síti Internet, společnost HP doporučuje použít bezdrátový směrovač (přístupový bod nebo základní stanici), který používá protokol DHCP (Dynamic Host Configuration Protocol).

- ❑ Název sítě (SSID).
- ❑ Klíč WEP, heslo WPA (je-li potřeba).

#### **Postup při připojení zařízení pomocí Průvodce nastavením bezdrátového připojení**

- **1.** Zapište si jméno vaší sítě (SSID) a klíč WEP nebo frázi WPA.
- **2.** Spusťte průvodce nastavením bezdrátového spojení.
	- **a**. Na úvodní obrazovce stiskněte pravé směrové tlačítko a poté ikonu **Bezdrát.**.
	- **b**. Stiskněte **Průvodce bezdrátovým připojením**.
- **3.** Připojte k bezdrátové síti.
	- ▲ Vyberte vaši síť ze seznamu detekovaných sítí.
- **4.** Postupujte podle výzev.
- **5.** Instalujte software.

#### **Příbuzná témata**

• [Tipy k nastavení a používání sí](#page-28-0)ťové tiskárny na stránce 27

### **Přechod od připojení USB k bezdrátové síti**

Pokud jste tiskárnu poprvé nastavili a software nainstalovali s přímým připojením tiskárny k počítači pomocí kabelu USB, můžete snadno přejít k připojení prostřednictvím bezdrátové sítě. Budete potřebovat bezdrátovou síť 802.11b/g/n obsahující bezdrátový směrovač či přístupový bod.

#### <span id="page-28-0"></span>**Přechod od připojení USB k bezdrátové síti**

V závislosti na používaném operačním systému proveďte některý z následujících kroků.

- **1.** V systému Windows:
	- **a**. V nabídce **Start** v počítači klepněte na položku **Všechny programy** a poté na položku **HP**.
	- **b**. Klepněte na položku **HP Photosmart 5510 series**, **Printer Setup & Software Selection** (Nastavení tiskárny a výběr softwaru) a poté na možnost **Convert a USB connected printer to wireless** (Přejít z připojení tiskárny pomocí kabelu USB na připojení bezdrátové).
	- **c**. Postupujte podle pokynů na obrazovce.
- **2.** V počítači Mac:
	- **a**. Na úvodní obrazovce na displeji tiskárny stiskněte pravé směrové tlačítko.
	- **b**. Stiskněte ikonu **Bezdrát.** a poté možnost **Průvodce bezdrátovým připojením**.
	- **c**. Připojení tiskárny dokončete podle pokynů na obrazovce.
	- **d**. Ke změně připojení softwaru k této tiskárně na připojení prostřednictvím bezdrátové sítě použijte asistenta nastavení **Asistent nastavení HP**, kterého naleznete v nabídce Applications/Hewlett-Packard/ Device Utilities.

### **Připojení nové tiskárny**

#### **Připojení nové tiskárny ze softwaru tiskárny**

Pokud jste nedokončili připojení tiskárny k vašemu počítači, je třeba ji připojit prostřednictvím softwaru tiskárny. Chcete-li k počítači připojit jinou novou tiskárnu stejného modelu, opětovná instalace softwaru tiskárny není zapotřebí. V závislosti na používaném operačním systému proveďte některý z následujících kroků:

- **1.** V systému Windows:
	- **a**. V nabídce **Start** v počítači klepněte na položku **Všechny programy** a poté na položku **HP**.
	- **b**. Klepněte na položku **HP Photosmart 5510 series**, **Printer Connections and Software** (Připojení tiskárny a software) a poté na možnost **Connect a new printer** (Připojení nové tiskárny).
	- **c**. Postupujte podle pokynů na obrazovce.
- **2.** V počítači Mac:
	- **a**. Na úvodní obrazovce na displeji tiskárny stiskněte pravé směrové tlačítko.
	- **b**. Stiskněte ikonu **Bezdrát.** a poté možnost **Průvodce bezdrátovým připojením**.
	- **c**. Připojení tiskárny dokončete podle pokynů na obrazovce.
	- **d**. Ke změně připojení softwaru k této tiskárně na připojení prostřednictvím bezdrátové sítě použijte asistenta nastavení **Asistent nastavení HP**, kterého naleznete v nabídce Applications/Hewlett-Packard/ Device Utilities.

### **Změna nastavení sítě**

Pokud chcete změnit dříve nakonfigurované nastavení bezdrátové sítě, je třeba na displeji tiskárny spustit průvodce bezdrátovým připojením.

#### **Spuštění průvodce bezdrátovým připojením a změna nastavení sítě**

- **1.** Na úvodní obrazovce na displeji tiskárny stiskněte pravé směrové tlačítko a poté ikonu **Bezdrát.**.
- **2.** V nabídce bezdrátového připojení stiskněte možnost **Průvodce bezdrátovým připojením**.
- **3.** Změnu nastavení sítě dokončete podle pokynů na obrazovce.

### **Tipy k nastavení a používání síťové tiskárny**

Využijte následující tipy k nastavení a používání síťové tiskárny:

- <span id="page-29-0"></span>• Při nastavování tiskárny v bezdrátové síti se ujistěte, že je váš bezdrátový směrovač zapnutý. Tiskárna vyhledá bezdrátové směrovače a zobrazí seznam názvů nalezených sítí na displeji.
- Bezdrátové připojení ověříte stisknutím tlačítka **Bezdrát.** na ovládacím panelu. Pokud je zde uvedena možnost **Bezdrát. vypnuto**, stiskněte možnost **Zapnout**.
- Pokud je váš počítač připojen k síti VPN (Virtual Private Network), musíte se před zpřístupněným jiných zařízení na síti, včetně tiskárny, odpojit od VPN.
- Více informací o konfiguraci sítě a tiskárny pro potřeby bezdrátového tisku. [Klepnutím sem získáte více](http://h20180.www2.hp.com/apps/Nav?h_pagetype=s-924&h_client=s-h-e004-01&h_keyword=lp70041-all&h_lang=cs&h_cc=cz) [informací online.](http://h20180.www2.hp.com/apps/Nav?h_pagetype=s-924&h_client=s-h-e004-01&h_keyword=lp70041-all&h_lang=cs&h_cc=cz)
- Více informací o nalezení bezpečnostních nastavení vaší sítě. [Klepnutím sem získáte více informací online.](http://h20180.www2.hp.com/apps/Nav?h_pagetype=s-924&h_client=s-h-e004-01&h_keyword=lp70018-all-5510-B111&h_lang=cs&h_cc=cz)
- Více informací o nástroji síťové diagnostiky (pouze systém Windows) a další tipy pro řešení potíží. [Klepnutím](http://h20180.www2.hp.com/apps/Nav?h_pagetype=s-924&h_client=s-h-e004-01&h_keyword=lp70016-win-5510-B111&h_lang=cs&h_cc=cz) [sem získáte více informací online.](http://h20180.www2.hp.com/apps/Nav?h_pagetype=s-924&h_client=s-h-e004-01&h_keyword=lp70016-win-5510-B111&h_lang=cs&h_cc=cz)
- Více informací o změně z připojení USB na bezdrátové. Další informace uvádí téma Př[echod od p](#page-27-0)řipojení [USB k bezdrátové síti na stránce 26](#page-27-0).
- Více informací o práci s vaší bránou firewall a antivirovými programy během nastavení tiskárny. [Klepnutím](http://h20180.www2.hp.com/apps/Nav?h_pagetype=s-924&h_client=s-h-e004-01&h_keyword=lp70017-win-5510-B111&h_lang=cs&h_cc=cz) [sem získáte více informací online.](http://h20180.www2.hp.com/apps/Nav?h_pagetype=s-924&h_client=s-h-e004-01&h_keyword=lp70017-win-5510-B111&h_lang=cs&h_cc=cz)

### **Nástroje pro pokročilou správu tiskárny (určeno tiskárnám v síti)**

Když je tiskárna připojena v síti, můžete použít vestavěný webový server k zobrazení informací o stavu, ke změně nastavení a ke správě tiskárny z vašeho počítače.

**Poznámka** Při prohlížení nebo úpravě některých nastavení může být požadováno heslo.

Vestavěný webový server lze otevřít a používat bez připojení k Internetu. Některé funkce však nebudou dostupné.

- Otevření zabudovaného webového serveru
- Soubory cookies

### **Otevření zabudovaného webového serveru**

**Poznámka** Tiskárna musí být v síti a musí mít adresu IP. Informace o adrese IP tiskárny naleznete po stisknutí tlačítka **Bezdrát.** na ovládacím panelu nebo po vytištění stránky se síťovou konfigurací.

V podporovaném webovém prohlížeči na svém počítači zadejte adresu IP nebo název hostitele přiřazené tiskárny.

Pokud je adresa IP například 192.168.0.12, musíte ve webovém prohlížeči (např. Internet Explorer) napsat následující adresu: http://192.168.0.12.

### **Soubory cookies**

Zabudovaný webový server (EWS) vloží při procházení na jednotku pevného disku velmi malé textové soubory (cookies). Tyto soubory umožní serveru EWS rozpoznat váš počítač při vaší příští návštěvě. Pokud jste například nakonfigurovali jazyk serveru EWS, soubor cookies vám pomůže zapamatovat si, který jazyk jste vybrali, takže se při dalším přístupu na server EWS stránky zobrazí v daném jazyce. I když jsou některé soubory cookies na konci jednotlivých relací smazány (například soubor cookies, který slouží k uložení vybraného jazyka), jiné (například soubor cookies, který ukládá předvolby specifické pro zákazníka) jsou v počítači uloženy, dokud je neodstraníte ručně.

Prohlížeč můžete nakonfigurovat tak, aby soubory cookies přijímal, nebo tak, aby zobrazil výzvu při každém nabídnutí souboru cookies. Tímto způsobem máte možnost se u jednotlivých souborů cookies rozhodnout, zda je přijmete nebo odmítnete. Pomocí prohlížeče také můžete nežádoucí soubory cookies odebrat.

**Poznámka** Pokud se rozhodnete soubory cookies zakázat, v závislosti na zařízení dojde k zakázání jedné nebo více z následujících funkcí:

- spuštění tam, kde jste aplikaci opustili (obzvlášť užitečné při použití průvodců instalací);
- zapamatování jazykového nastavení prohlížeče EWS;
- přizpůsobení úvodní stránky EWS.

Informace o změně nastavení osobních údajů a souborů cookies a o zobrazení nebo odstranění souborů cookies získáte v dokumentaci k webovému prohlížeči.

# <span id="page-32-0"></span>**8 Vyřešit problém**

- Potřebujete další pomoc?
- Registrace vaší tiskárny
- Odstranění uvíznutého papíru
- Vyř[ešení problému s tiskem](#page-33-0)
- Vyř[ešení problému s kopírováním a skenováním](#page-34-0)
- Vyř[ešení problému se sítí](#page-34-0)
- [Telefonická podpora HP](#page-34-0)

### **Potřebujete další pomoc?**

Více informací a nápovědu o vaší HP Photosmart můžete získat zadáním klíčového slova do pole **Hledat** v horní levé části nápovědy. Názvy relevantních témat -- pro lokální i online témata -- budou zobrazeny.

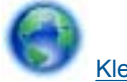

[Klepnutím sem získáte více informací online.](http://h20180.www2.hp.com/apps/Nav?h_pagetype=s-001&h_page=hpcom&h_client=s-h-e002-1&h_product=5053903&h_lang=cs&h_cc=cz)

### **Registrace vaší tiskárny**

Registrace tiskárny zabere několik minut a získáte díky ní přístup k rychlejším službám, efektivnější podpoře a upozorněním na podporu pro produkt. Pokud jste svou tiskárnu nezaregistrovali při instalaci softwaru, můžete ji zaregistrovat nyní na adrese [http://www.register.hp.com.](http://www.register.hp.com)

### **Odstranění uvíznutého papíru**

### **Odstranění uvíznutého papíru**

**1.** Otevřete přístupová dvířka kazety.

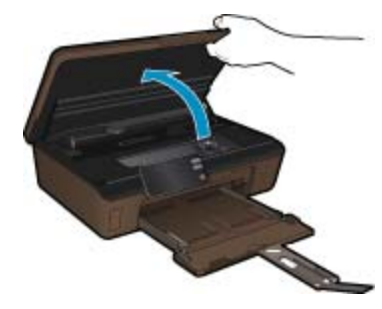

**2.** Otevřete kryt dráhy papíru.

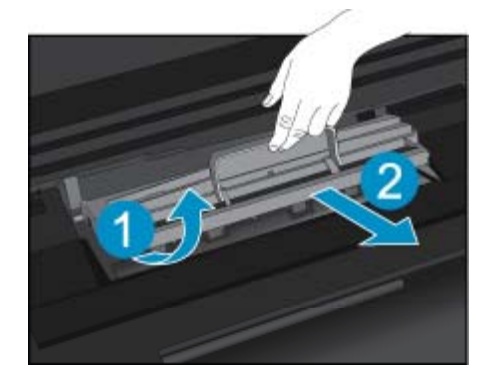

- <span id="page-33-0"></span>**3.** Odstraňte zaseknutý papír.
- **4.** Zavřete kryt dráhy papíru.

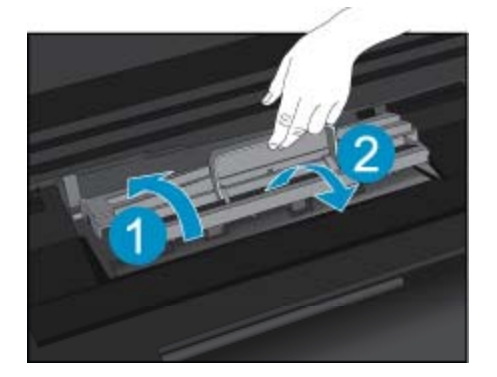

**5.** Zavřete přístupová dvířka kazet.

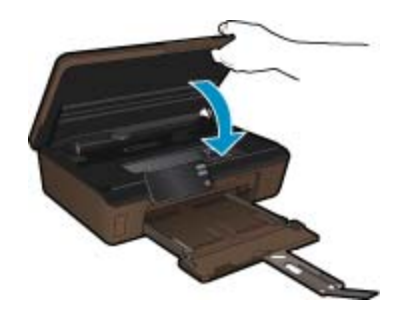

**6.** Pokuste se dokument vytisknout znovu.

Pokud výše uvedená řešení problém nevyřeší, klepně[te sem pro další](http://h20180.www2.hp.com/apps/Nav?h_pagetype=s-924&h_client=s-h-e004-01&h_keyword=lp70005-all-5510-B111&h_lang=cs&h_cc=cz) řešení online.

### **Uvolnění uvíznutého vozíku tiskových kazet**

Odstraňte všechny předměty, jako například papír, které blokují vozík tiskových kazet.

**Poznámka** Pro odstranění uvíznutého papíru nepoužívejte žádné nástroje nebo jiná zařízení. Při odstraňování uvíznutého papíru z vnitřku tiskárny buďte vždy opatrní.

Potřebujete-li zobrazit na displeji tiskárny nápovědu, stiskněte na úvodní obrazovce tlačítko **Nápověda**. Pomocí směrových tlačítek procházejte tématy nápovědy, stiskněte možnost **Odstraňování problémů a podpora** a poté položku **Odstr. uvízn. vozík**.

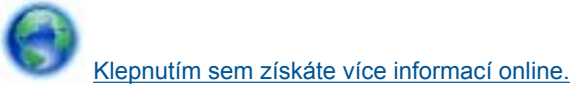

### **Vyřešení problému s tiskem**

Ujistěte se, že je tiskárna zapnutá a že je v zásobníku papíru vložen papír. Pokud i nadále nelze tisknout, můžete využít diagnostický nástroj Print Diagnostic Utility (pouze systém Windows) společnosti HP, který vám může pomoci vyřešit řadu běžných problémů s tiskem. V nabídce **Start** v počítači klepněte na položku **Všechny programy** a poté na položku **HP**. V nabídce **HP Photosmart 5510 series** klepněte na položku **HP Photosmart 5510 series**, poklepejte na možnost **Tiskové akce** a poté poklepejte na položku **Nástroj HP pro diagnostiku tisku**.

<span id="page-34-0"></span>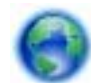

[Klepnutím sem získáte více informací online.](http://h20180.www2.hp.com/apps/Nav?h_pagetype=s-924&h_client=s-h-e004-01&h_keyword=lp70011-win-5510-B111&h_lang=cs&h_cc=cz)

Není-li kvalita tisku dostatečná, zkuste ke zvýšení kvality tisku použít následující postup:

- Pomocí zprávy o stavu tiskárny a kvalitě tisku diagnostikujte problémy s tiskárnou a kvalitou tisku. Na úvodní obrazovce stiskněte pravé směrové tlačítko, možnost **Nastavení** a nakonec možnost **Nástroje**. Pomocí šipky dolů procházejte možnostmi a vyberte položku **Hlášení o stavu tiskárny** nebo **Hlášení kvality tisku**. [Klepnutím sem získáte více informací online.](http://h20180.www2.hp.com/apps/Nav?h_pagetype=s-924&h_client=s-h-e004-01&h_keyword=lp70004-all-5510-B111&h_lang=cs&h_cc=cz)
- Pokud se na výtiscích nachází nesprávně zarovnané barvy nebo čáry, zkuste tiskárnu zarovnat. Další informace uvádí téma [Zarovnání tiskárny na stránce 21](#page-22-0).
- Nachází-li se na výtiscích rozmazaný inkoust, pokuste se jej prostřednictvím displeje tiskárny odstranit. Další informace uvádí téma Vyčiště[ní rozmazaného inkoustu na stránce 19.](#page-20-0)

### **Vyřešení problému s kopírováním a skenováním**

Společnost HP nabízí diagnostický nástroj Scan Diagnostic Utility (pouze systém Windows), který vám může pomoci vyřešit řadu běžných problémů se skenováním. V nabídce **Start** v počítači klepněte na položku **Všechny programy** a poté na položku **HP**. V nabídce **HP Photosmart 5510 series** klepněte na položku **HP Photosmart 5510 series**, poklepejte na možnost **Scan Actions** (Akce skenování) a poté poklepejte na položku **Nástroj HP pro diagnostiku skenování**.

Více informací o řešení problémů se skenováním. [Klepnutím sem získáte více informací online.](http://h20180.www2.hp.com/apps/Nav?h_pagetype=s-924&h_client=s-h-e004-01&h_keyword=lp70003-win-5510-B111&h_lang=cs&h_cc=cz)

Více informací o řešení problémů s kopírováním. [Klepnutím sem získáte více informací online.](http://h20180.www2.hp.com/apps/Nav?h_pagetype=s-924&h_client=s-h-e004-01&h_keyword=lp70034-all-5510-B111&h_lang=cs&h_cc=cz)

### **Vyřešení problému se sítí**

V diagnostice problémů s připojením k síti vám pomůže kontrola konfigurace sítě nebo vytištění výsledků testu bezdrátového připojení.

#### **Kontrola konfigurace sítě nebo vytištění výsledků testu bezdrátového připojení**

- **1.** Na úvodní obrazovce stiskněte pravé směrové tlačítko a poté ikonu **Bezdrát.**.
- **2.** V nabídce **Bezdrátové nastavení** pomocí šipky dolů procházejte možnostmi a poté vyberte možnost **Zobrazit konfiguraci sítě** nebo **Tisk výsl. testu bezdr.př.**.

Více informací online o řešení problémů se sítí získáte klepnutím na odkaz níže.

- Více informací o bezdrátovém tisku. [Klepnutím sem získáte více informací online.](http://h20180.www2.hp.com/apps/Nav?h_pagetype=s-924&h_client=s-h-e004-01&h_keyword=lp70015-win-5510-B111&h_lang=cs&h_cc=cz)
- Více informací o nalezení bezpečnostních nastavení vaší sítě. [Klepnutím sem získáte více informací online.](http://h20180.www2.hp.com/apps/Nav?h_pagetype=s-924&h_client=s-h-e004-01&h_keyword=lp70018-all-5510-B111&h_lang=cs&h_cc=cz)
- Více informací o nástroji síťové diagnostiky (pouze systém Windows) a další tipy pro řešení potíží. [Klepnutím](http://h20180.www2.hp.com/apps/Nav?h_pagetype=s-924&h_client=s-h-e004-01&h_keyword=lp70016-win-5510-B111&h_lang=cs&h_cc=cz) [sem získáte více informací online.](http://h20180.www2.hp.com/apps/Nav?h_pagetype=s-924&h_client=s-h-e004-01&h_keyword=lp70016-win-5510-B111&h_lang=cs&h_cc=cz)
- Více informací o práci s vaší bránou firewall a antivirovými programy během nastavení tiskárny. [Klepnutím](http://h20180.www2.hp.com/apps/Nav?h_pagetype=s-924&h_client=s-h-e004-01&h_keyword=lp70017-win-5510-B111&h_lang=cs&h_cc=cz) [sem získáte více informací online.](http://h20180.www2.hp.com/apps/Nav?h_pagetype=s-924&h_client=s-h-e004-01&h_keyword=lp70017-win-5510-B111&h_lang=cs&h_cc=cz)

### **Telefonická podpora HP**

Možnosti telefonické podpory a dostupnosti se liší v závislosti produktu, zemi/oblasti a jazyku.

Tato část obsahuje následující témata:

- [Délka poskytování telefonické podpory](#page-35-0)
- **[Zavolání](#page-35-0)**
- Po vypršení lhů[ty telefonické podpory](#page-35-0)

### <span id="page-35-0"></span>**Délka poskytování telefonické podpory**

Jednoletá bezplatná telefonická podpora je k dispozici v Severní Americe, Asijském tichomoří a Latinské Americe (včetně Mexika). Délku poskytování telefonické podpory v Evropě, Středním východě a Africe naleznete na webovém serveru [www.hp.com/support](http://h20180.www2.hp.com/apps/Nav?h_pagetype=s-001&h_page=hpcom&h_client=s-h-e002-1&h_product=5053903&h_lang=cs&h_cc=cz). Jsou účtovány standardní telefonní poplatky.

### **Zavolání**

Při hovoru s pracovníky telefonické podpory společnosti HP mějte počítač a produkt před sebou. Buďte připraveni poskytnout následující informace:

- Název produktu (HP Photosmart 5510 series)
- Sériové číslo (uvedeno na zadní nebo spodní straně produktu)
- Zprávy zobrazované při výskytu problému
- Odpovědi na tyto otázky:
	- Nastala tato situace již dříve?
	- Můžete přivodit opakování této situace?
	- Přidali jste v době, kdy k této situaci došlo, do počítače nějaký nový hardware nebo software?
	- Došlo před touto situací k nějaké jiné události (například bouře, přesun produktu atd.)?

Seznam telefonních čísel podpory viz [www.hp.com/support](http://h20180.www2.hp.com/apps/Nav?h_pagetype=s-001&h_page=hpcom&h_client=s-h-e002-1&h_product=5053903&h_lang=cs&h_cc=cz).

### **Po vypršení lhůty telefonické podpory**

Po vypršení lhůty telefonické podpory je podpora společnosti HP k dispozici za dodatečný poplatek. Nápověda může být k dispozici také na webových stránkách online podpory HP na adrese: [www.hp.com/support.](http://h20180.www2.hp.com/apps/Nav?h_pagetype=s-001&h_page=hpcom&h_client=s-h-e002-1&h_product=5053903&h_lang=cs&h_cc=cz) Chcete-li získat informace o dostupných možnostech podpory, obraťte se na prodejce společnosti HP nebo zavolejte na telefonní číslo podpory pro vaši zemi/oblast.

### **Další varianty záruky**

Za příplatek lze k zařízení HP Photosmart přikoupit rozšířené servisní plány. Jděte na [www.hp.com/support,](http://h20180.www2.hp.com/apps/Nav?h_pagetype=s-001&h_page=hpcom&h_client=s-h-e002-1&h_product=5053903&h_lang=cs&h_cc=cz) vyberte svou zemi/oblast, a zjistěte informace o službách a zárukách pro oblast a informace o rozšířených servisních plánech.

### **Výměna tiskových kazet za nové**

Pokud nebyla výměna tiskových kazet úspěšná, pokuste se přimět tiskárnu novou kazetu rozpoznat.

### **Rozpoznání nové tiskové kazety tiskárnou:**

- **1.** Vyjměte novou kazetu.
- **2.** Do vozíku vložte původní tiskovou kazetu.
- **3.** Zavřete přístupová dvířka ke kazetám a vyčkejte, až se vozík přestane pohybovat.
- **4.** Vyjměte původní kazetu a nahraďte ji kazetou novou.
- **5.** Zavřete přístupová dvířka ke kazetám a vyčkejte, až se vozík přestane pohybovat.

Pokud se i nadále zobrazuje chybová zpráva informující o problému s novou kazetou, obraťte se o pomoc na zákaznickou podporu společnosti HP.

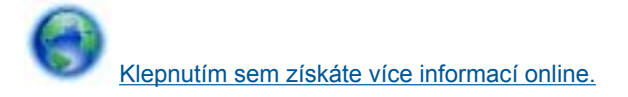

### **Příprava tiskárny**

Pokud je kvalita tisku nedostačující, tiskové kazety prostřednictvím ovládacího panelu vyčistěte. Další informace uvádí téma Automatické čiště[ní tiskové hlavy na stránce 19.](#page-20-0)

V oblasti údržby kazet používejte funkci tiskárny Vypínat automaticky, která slouží k efektivnějšímu využití energie. Další informace uvádí téma [Automatické vypínání na stránce 46](#page-47-0).

### **Kontrola přístupových dvířek k tiskovým kazetám**

Přístupová dvířka tiskové kazety musí být před tiskem zavřena.

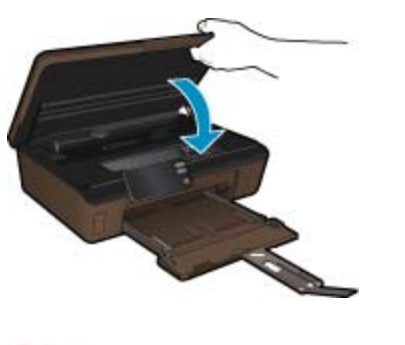

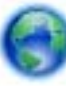

[Klepnutím sem získáte více informací online.](http://h20180.www2.hp.com/apps/Nav?h_pagetype=s-924&h_client=s-h-e004-01&h_keyword=lp70007-all-5510-B111&h_lang=cs&h_cc=cz)

### **Selhání tiskové hlavy**

Dojde-li k poškození tiskové hlavy v tomto produktu, obraťte se o pomoc na zákaznickou podporu společnosti HP.

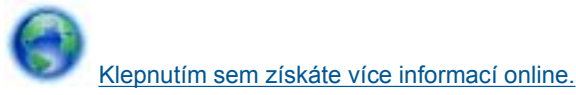

### **Selhání tiskárny**

Pokud k vyřešení problému nestačilo tiskárnu vypnout a znova zapnout, obraťte se o pomoc na zákaznickou podporu společnosti HP.

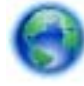

[Klepnutím sem získáte více informací online.](http://h20180.www2.hp.com/apps/Nav?h_pagetype=s-001&h_page=hpcom&h_client=s-h-e002-1&h_product=5053903&h_lang=cs&h_cc=cz)

### **Problém s inkoustovou kazetou**

#### **Vyřešení problému s inkoustovou kazetou**

- **1.** Pokuste se kazety vyjmout a znovu vložit. Zkontrolujte, zda jsou nainstalovány tiskové kazety ve správných pozicích.
- **2.** Pokud opětovné vložení tiskových kazet nepomůže, zkuste jejich kontakty vyčistit.

#### **Čištění kontaktů tiskové kazety**

- **Upozornění** Čisticí proces by měl zabrat jen několik minut. Postupujte tak, aby byly inkoustové kazety nainstalovány zpátky do produktu co nejdříve. Inkoustové kazety nedoporučujeme ponechávat vně produktu déle než 30 minut. Mohla by se tak poškodit tisková hlava i inkoustová kazeta.
- **a**. Zkontrolujte, že je produkt napájen.
- **b**. Otevřete přístupová dvířka kazety.

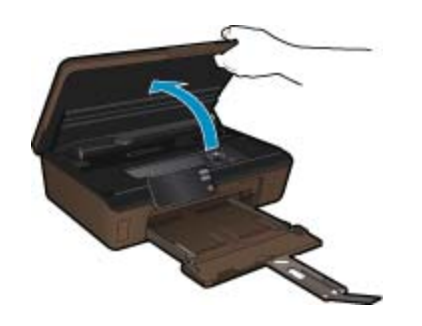

Počkejte, až se vozík tiskových kazet umístí do části se symbolem inkoustu.

**c**. Stisknutím páčky na tiskové kazetě ji uvolněte a vyjměte ji z pozice.

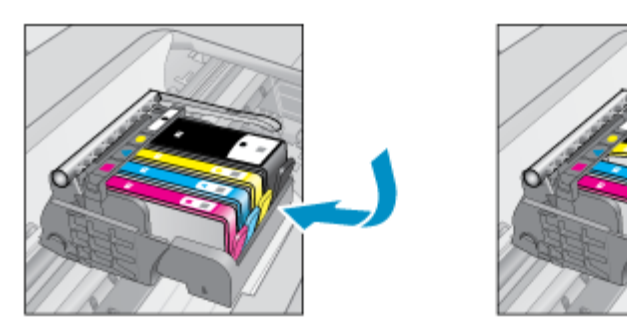

**d**. Uchopte inkoustovou kazetu po stranách spodní stranou vzhůru a najděte na ní elektrické kontakty. Elektrické kontakty jsou čtyři malé obdélníčky z mědi nebo kovu zlaté barvy ve spodní části inkoustové kazety.

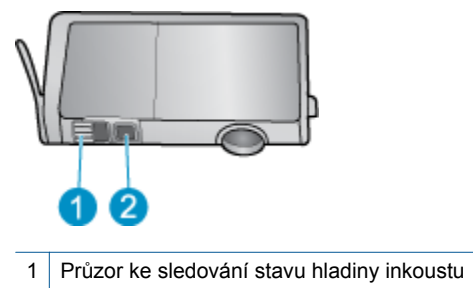

2 Elektrické kontakty

- **e**. Kontakty otírejte pouze suchým tamponem nebo utěrkou neuvolňující vlákna.
	- **Upozornění** Dávejte pozor, aby nedošlo k doteku mimo kontakty nebo k rozmazání inkoustu či znečištění dalších oblastí kazety.
- **f**. Uvnitř produktu najdete kontakty na tiskové hlavě. Kontakty jsou soubor čtyř kolíků z mědi nebo kovu zlaté barvy umístěný tak, aby se setkal s kontakty na inkoustové kazetě.

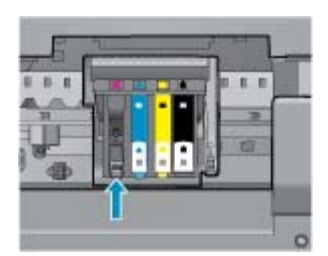

- **g**. Kontakty otřete suchým tamponem nebo utěrkou neuvolňující vlákna.
- **h**. Opakovaná instalace inkoustové kazety.
- **i**. Zavřete přístupová dvířka a zjistěte, zda chybová zpráva zmizela.
- **j**. Pokud chybová zpráva přetrvává, produkt vypněte a zase zapněte.
- **3.** Pokud váš problém i nadále přetrvává, vyměňte tiskové kazety. Další informace uvádí téma Výmě[na kazet](#page-21-0) [na stránce 20.](#page-21-0)

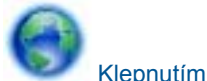

[Klepnutím sem získáte více informací online.](http://h20180.www2.hp.com/apps/Nav?h_pagetype=s-924&h_client=s-h-e004-01&h_keyword=lp70007-all-5510-B111&h_lang=cs&h_cc=cz)

### **Kazety SETUP**

Při prvním nastavení tiskárny je třeba použít tiskové kazety dodané spolu s tiskárnou. Tyto kazety nesou označení SETUP a slouží ke kalibraci tiskárny před odesláním první tiskové úlohy. Nepoužití kazet SETUP při prvním nastavení produktu může být příčinou pozdějších problémů.

Pokud jste již vložili sadu běžných kazet, vyjměte ji, vložte kazety SETUP a dokončete nastavení tiskárny. Po dokončení nastavení tiskárny je možné používat běžné tiskové kazety.

**Upozornění** Oranžová víčka na běžných kazetách je třeba vrátit zpět, jinak tiskové kazety rychle vyschnou. Přesto se určité množství inkoustu vypaří, bude ho však méně než v případě kazet otevřených. V případě nutnosti můžete použít oranžová víčka z kazet SETUP.

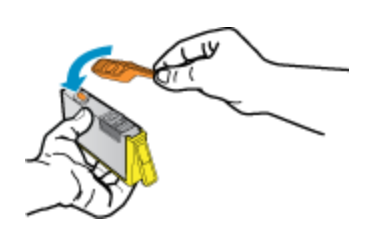

Pokud se bude chybová zpráva zobrazovat i nadále, obraťte se o pomoc na zákaznickou podporu společnosti HP.

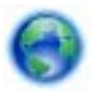

[Klepnutím sem získáte více informací online.](http://h20180.www2.hp.com/apps/Nav?h_pagetype=s-924&h_client=s-h-e004-01&h_keyword=lp70035-all&h_lang=cs&h_cc=cz)

### **Tiskové kazety starší generace**

Je třeba použít novější verzi této kazety. Novější verzi kazety poznáte po prohlédnutí vnější strany balení tiskových kazet a vyhledání data ukončení záruky.

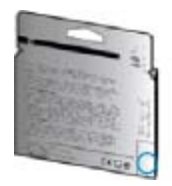

Pokud naleznete text 'v1' nacházející se v určité vzdálenosti vpravo od data, jedná se o tiskovou kazetu novější verze. V případě kazet starší generace se obraťte na zákaznickou podporu společnosti HP a vyžádejte si pomoc nebo jejich výměnu.

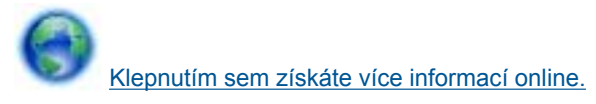

# <span id="page-40-0"></span>**9 Technické informace**

V této části jsou uvedeny technické specifikace a informace o mezinárodních předpisech pro zařízení HP Photosmart.

Další technické údaje naleznete v tištěné dokumentaci dodané se zařízením HP Photosmart.

Tato část obsahuje následující témata:

- Upozornění
- Informace o čipu kazety
- [Technické údaje](#page-41-0)
- Program výrobků zohledň[ujících životní prost](#page-41-0)ředí
- [Zákonná upozorn](#page-47-0)ění
- Prohlášení o př[edpisech pro bezdrátové sít](#page-50-0)ě

### **Upozornění**

#### Upozornění společnosti Hewlett-Packard

Informace obsažené v tomto dokumentu mohou být změněny bez předchozího upozornění.

Všechna práva vyhrazena. Reprodukce, úpravy či překlad tohoto dokumentu bez předchozího písemného souhlasu společnosti Hewlett-Packard jsou aż na výjimky vyplývající ze zákonů o autorském právu zakázány. Jediné záruky na produkty a služby HP jsou uvedeny ve výslovných záručních<br>prohlášeních, která jsou součástí těchto produktů a služeb. Žádné zde uvedené infor Společnost HP nebude nést odpovědnost za technické nebo redakční chyby nebo opomenutí v tomto dokumentu.

© 2011 Hewlett-Packard Development Company, L.P.

Microsoft, Windows, Windows XP, a Windows Vista jsou registrované ochranné známky společnosti Microsoft Corporation v USA.

Windows 7 je registrovaná ochranná známka nebo ochranná známka společnosti Microsoft Corporation v USA nebo v jiných zemích.

Intel a Pentium jsou ochranné známky nebo registrované ochranné známky společnosti Intel Corporation nebo jejích poboček v USA a v jiných zemích. Adobe<sup>x</sup> je registrovaná ochranná známka společnosti Adobe Systems Incorporated.

### **Informace o čipu kazety**

Tiskové kazety HP, použité v tomto produktu, obsahují paměťový čip, který pomáhá při provozu produktu. Navíc tento paměťový čip obsahuje omezenou sadu informací o použití produktu, mezi které může patřit: datum první instalace kazety, datum posledního použití kazety, počet stránek vytištěných pomocí kazety, pokrytí stránky, použité režimy tisku, tiskové chyby, ke kterým mohlo dojít a model produktu. Tyto informace napomáhají společnosti HP k tomu, aby budoucí produkty splnily požadavky zákazníků na tisk.

Data shromažďovaná na paměťovém čipu tiskové kazety neobsahují informace, které by mohly být použity k identifikaci zákazníka nebo uživatele kazety nebo produktu.

Společnost HP shromažďuje vzorek paměťových čipů z tiskových kazet vrácených společnosti HP prostřednictvím recyklačního programu (HP Planet Partners: [www.hp.com/hpinfo/globalcitizenship/environment/](http://www.hp.com/hpinfo/globalcitizenship/environment/recycle/index.html) [recycle/](http://www.hp.com/hpinfo/globalcitizenship/environment/recycle/index.html)). Paměťové čipy z tohoto vzorku jsou čteny a studovány za účelem zlepšení budoucích produktů HP. K těmto údajům mohou mít přístup i partneři HP, kteří pomáhají v recyklačním procesu této tiskové kazety.

K anonymním informacím na paměťovém čipu mohou mít přístup i další třetí strany, které budou mít kazetu ve vlastnictví. Pokud nechcete povolit přístup k těmto informacím, můžete způsobit nefunkčnost čipu. Pokud tak však učiníte, nemůže být tisková kazeta použita v produktu HP.

Pokud jste znepokojeni ohledně poskytování těchto anonymních informací, můžete je znepřístupnit vypnutím schopnosti čipu shromažďovat informace o využití produktu.

#### **Vypnutí funkce informací o použití**

**1.** Na úvodní obrazovce stiskněte pravé směrové tlačítko a poté ikonu **Nastavení**.

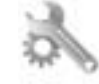

- **2.** Stiskněte tlačítko **Předvolby**.
- **3.** Stiskněte možnost **Informace o čipu kazety** a poté stiskněte tlačítko **OK**.

<span id="page-41-0"></span>**Poznámka 1** Pro opětovné zapnutí funkce informací o použití obnovte výchozí nastavení.

**Poznámka 2** Můžete pokračovat v použití tiskové kazety v produktu HP, pokud vypnete funkci paměťového čipu pro shromažďování informací o použití produktu.

### **Technické údaje**

V této části jsou uvedeny technické údaje HP Photosmart. Úplné technické údaje o produktu viz Datový list produktu na [www.hp.com/support.](http://h20180.www2.hp.com/apps/Nav?h_pagetype=s-001&h_page=hpcom&h_client=s-h-e002-1&h_product=5053903&h_lang=cs&h_cc=cz)

#### **Systémové požadavky**

Systémové požadavky na software se nacházejí v souboru Readme.

Informace o příštích verzích operačního systému a podpoře naleznete na webu online podpory HP na [www.hp.com/support.](http://h20180.www2.hp.com/apps/Nav?h_pagetype=s-001&h_page=hpcom&h_client=s-h-e002-1&h_product=5053903&h_lang=cs&h_cc=cz)

#### **Specifikace prostředí**

- Doporučený rozsah pracovní teploty: 15 ºC až 32 ºC (59 ºF až 90 ºF)
- Přípustné rozmezí provozních teplot: 5 ºC až 40 ºC (41 ºF až 104 ºF)
- Vlhkost: 20 až 80%, relativní vlhkost bez kondenzace (doporučeno); 25 ºC maximální rosný bod
- Rozsah teplot při uskladnění: -40 ºC až 60 ºC (-40 ºF až 140 ºF)
- V přítomnosti silných elektromagnetických polí může dojít k mírnému zkreslení výstupu zařízení HP Photosmart.
- HP doporučuje použití kabelu USB s délkou nejvýše 3 m, aby byl minimalizován šum způsobený případným výskytem elektromagnetických polí

#### **Specifikace tisku**

- Rychlost tisku závisí na složitosti dokumentu
- Tisk Panoramatického formátu
- Metoda: termální inkoustový tisk drop-on-demand
- Jazyk: PCL3 GUI

#### **Specifikace skenování**

- Včetně editoru obrázků
- Rozlišení: optické až 1 200 × 2 400 dpi; rozšířené 19200 dpi (software) Více informací o rozlišení dpi naleznete v softwaru skeneru.
- Barva: 48bitové barevné, 8bitové ve stupních šedi (256 stupňů šedé)
- Maximální velikost úlohy skenované ze skleněné podložky: 21,6 × 29,7 cm

### **Specifikace kopírování**

- Digitální zpracování obrazu
- Maximální počet kopií se liší v závislosti na modelu.
- Rychlost kopírování se liší podle modelu a komplexnosti dokumentu
- Maximální zvětšení kopií se pohybuje od 200-400% (záleží na modelu)
- Maximální zmenšení kopií se pohybuje od 25-50% (záleží na modelu)

#### **Výtěžnost tiskové kazety**

Pro více informací o výtěžnosti tiskové kazety navštivte [www.hp.com/go/learnaboutsupplies](http://www.hp.com/go/learnaboutsupplies).

### **Rozlišení tisku**

Informace o rozlišení tisku naleznete v softwaru tiskárny.

### **Program výrobků zohledňujících životní prostředí**

Společnost Hewlett-Packard je oddána zásadě vyrábět kvalitní výrobky, které splňují nejvyšší nároky z hlediska ochrany životního prostředí. Potřeba budoucího recyklování byla vzata v úvahu již při vývoji tohoto produktu. Počet druhů materiálu byl omezen na minimum, aniž by to bylo na úkor správné funkčnosti a spolehlivosti výrobku. Tiskárna byla zkonstruována tak, aby se od sebe nesourodé materiály snadno oddělily. Spony a jiná

spojení lze jednoduše nalézt, jsou snadno přístupné a lze je odstranit pomocí běžných nástrojů. Důležité části byly zkonstruovány tak, aby v případě nutné opravy byly snadno přístupné a demontovatelné.

Další informací najdete na webových stránkách HP věnovaných ochraně životního prostředí na adrese:

[www.hp.com/hpinfo/globalcitizenship/environment/index.html.](http://www.hp.com/hpinfo/globalcitizenship/environment/index.html)

Tato část obsahuje následující témata:

- Eko-Tipy
- Použití papíru
- Plasty
- Bezpečnostní listy materiálu
- Program recyklace
- Program recyklace spotř[ebního materiálu HP Inkjet](#page-43-0)
- Spotř[eba elektrické energie](#page-43-0)
- [Disposal of waste equipment by users in private households in the European Union](#page-44-0)
- [Chemické látky](#page-45-0)
- [Battery disposal in the Netherlands](#page-45-0)
- **[Battery disposal in Taiwan](#page-45-0)**
- **[Attention California users](#page-45-0)**
- [EU battery directive](#page-46-0)
- [Nastavení úsporného režimu](#page-46-0)
- [Automatické vypínání](#page-47-0)
- [Režim spánku](#page-47-0)

### **Eko-Tipy**

Společnost HP je zavázána pomáhat zákazníkům snižovat dopad na životní prostředí. Níže najdete Eko-tipy od společnosti HP, které vám pomohou soustředit se na posouzení dopadů vašeho tisku a jejich snížení. Navíc ke specifickým funkcím tohoto produktu navštivte prosím webovou stránku HP Co Solutions pro více informací o ekologických aktivitách společnosti HP.

[www.hp.com/hpinfo/globalcitizenship/environment/](http://www.hp.com/hpinfo/globalcitizenship/environment/)

#### **Ekologické funkce vašeho produktu**

- **Informace o úspoře energie**: Pro zjištění kvalifikačního stavu ENERGY STAR® pro tento produkt viz Spotř[eba elektrické energie na stránce 42.](#page-43-0)
- **Recyklované materiály**: Další informace ohledně recyklace produktů HP naleznete na webové stránce: [www.hp.com/hpinfo/globalcitizenship/environment/recycle/](http://www.hp.com/hpinfo/globalcitizenship/environment/recycle/)

### **Použití papíru**

Tento výrobek je vhodný pro recyklovaný papír podle DIN 19309 a EN 12281:2002.

### **Plasty**

Plastové díly s hmotností vyšší než 25 gramů jsou označeny podle mezinárodních norem, což usnadňuje identifikaci plastů za účelem jejich recyklace po skončení životnosti výrobku.

### **Bezpečnostní listy materiálu**

Bezpečnostní listy materiálů (MSDS) lze získat na webových stránkách společnosti HP na adrese:

[www.hp.com/go/msds](http://www.hp.com/go/msds)

### **Program recyklace**

Společnost HP nabízí vzrůstající počet recyklačních programů pro své produkty v mnoha zemích a oblastech a spolupracuje s některými z největších center pro recyklaci elektroniky na světě. Společnost HP šetří přírodní zdroje opětovným prodejem některých svých nejpopulárnějších produktů. Další informace související recyklací výrobků HP najdete na stránce:

[www.hp.com/hpinfo/globalcitizenship/environment/recycle/](http://www.hp.com/hpinfo/globalcitizenship/environment/recycle/)

### <span id="page-43-0"></span>**Program recyklace spotřebního materiálu HP Inkjet**

Společnost HP se zavázala k ochraně životního prostředí. Program recyklace spotřebního materiálu HP Inkjet Supplies Recycling Program je k dispozici v mnoha zemích/oblastech a umožňuje recyklaci použitých tiskových a inkoustových kazet zdarma. Další informace najdete na webových stránkách na adrese:

[www.hp.com/hpinfo/globalcitizenship/environment/recycle/](http://www.hp.com/hpinfo/globalcitizenship/environment/recycle/)

### **Spotřeba elektrické energie**

Tiskové a zobrazovací zařízení společnosti Hewlett-Packard, označené logem ENERGY STAR®, vyhovuje Energy Star specifikacím pro zobrazovací vybavení americké agentury pro ochranu životního prostředí (EPA). Na zobrazovacích produktech vyhovujících specifikacím ENERGY STAR je uvedeno následující označení:

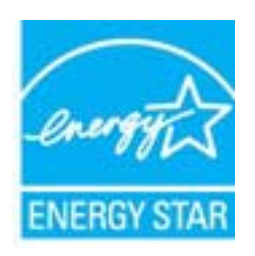

Další informace o modelech zobrazovacích produktů vyhovujících specifikacím ENERGY STAR najdete na: [www.hp.com/go/energystar](http://www.hp.com/go/energystar)

# <span id="page-44-0"></span>**Disposal of waste equipment by users in private households in the European Union**

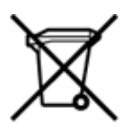

Disposal of Waste Equipment by Users in Private Households in the European Union<br>This symbol on the product or on its packaging indicates that the disposed of with your other household waste. Instead, it is your responsibi off your waste equipments to recycling, please contact your local city office, your household waste disposal service or the shop where you purchased the product.<br>In preference de ce symbole surface to respond the state of de traitement des déchets ménagers ou le magasin où vous avez acheté le produit.<br>Entsorgung von Elektrogenisen durch Benutzer in privaten Haushahen in der EU.<br>Diese Symbol auf dem Produkt oder dessen Verpackung gibt an, da Smaltimento di apparecchiature da rottamare da parte di privati nell'Unione Europea<br>Questo simbolo che appare sul prodotto o sulla confezione initia che il prodotto non deve essere smaltito assieme agli altri rifiuti domes ii servizio di smattimento dei nifuti locale o il negozio presso il quale e stato acquistano il prodotto.<br>Eliminación de residuos de aparatos eléctrónicos por parte de usuarios domésticos characterísticos. Por el contrario r–<br>– Likvidace vysloužilého zařízení uživateli v domácnosti v zemích EU odvoré prostým vyhozením do běžného domovnho odpadu. Odpovídáte za to, že vysloužilé zařízení bude<br>– Tato značia na produktu nebo na jeho obslu označu Bortskaffelse af affaldsudstyr for brugere i private husholdninger i EU<br>Dettskaffelse af affaldsudstyr for brugere i private husholdninger i EU<br>of the primary of the produkter delived in the state of the material state in Afvoer van afgedankte apparatuur door gebruikers in particuliere huishoudens in de Europese Unie<br>Dit symbool op het product of de wepakking geeft aan dat dit gooduct inter meterial op each enterpretation of the file is uw Eramajapidamistes kasutuselt kõrvaldatavate seadmete kältlemine Euroopa Liidus<br>Kui tootdi või toote pakendil on see Sümbol, ei tohi vala tamaja kasutuse hulka. Teie kohus on vila tarbetuks muutunud seade selleks ettenähtud Hävitettävien laitteiden käsittely kotitalouksissa Euroopan unionin alueella<br>Tämä tuotteessa tai sen pakkauksessa oleva merkintä osoittaa, että tuotetta ei saa hävittää talousjätteiden mukana. Käyttäjän velvollisuus on huo jälleenmyyjältä ,<br>«παρριψη άχρηστων συσκευών στην Ευρωπαϊκή Ένωση<br>Το παρόν σύμβολο στον εξεπλίσμο ή στη συσκευασία του υποδεικνίει ότι το προϊόν αυτό δεν πρέπει να πεταχτεί μαζί με άλλα οικισκά απορείμματα. Αντίθει<br>Το άχρηστες συσκευές σ κτα, ευσυνη σας είναι ν<br>ειριστή συλλογή και αν<br>τόπους αρμόδιες αρχές νθρώπων και το<br>ιες αρχές ή με το katuorija une to onoso usposoat to npores.<br>Et a szintőlum, amely a temeléen a nagánháztatásokban az Európai Unióban<br>Ez a szintőlum, amely a temeléen vagy amak csomagolásán van feltünetve, azt jeld, hogy a temék nem kezelhe e negre unonnam yastasa asetemaan nenkom kogas Savienības privātajās mājas meta negres no premies var nestas metalitāts par atbildīgs par atbrīvdanos no nederīgās ierīces, to nodod<br>Šis iembols uz ierīces vai tās iepakojama sazinieties ar vietėjo pašvaldību, mājsaimniecības atkritumu savākšanas dienestu vai veikalu, kurā iegādājāties šo ierici.<br>Europos Sajungos vartotojų ir privačių nam – užki patiekamos Jangos limeistas kartu su kitomis namų Utylizacja zużytego sprzętu przez ubyłowników domowych w Unii Europejskej<br>Symbol ten umieszczony na produkce lub opakowaniu oznacza, że tego produktu nie należy wyrzuczi razem z innymi odpadani domowymi. Utyliownik jest od Descarte de equipamentos por usuários em residências da União Européia<br>Este simbolo no produto ou na embálagem indica que o produto ado pode ser descartado junto com o lixo doméstico. No entanto, é sua responsabilidade lev Postup používateľov v krajinách Európskej únie pri vyhadzovaní zariadenia v domácom používaní do odpadu<br>Tento symbol na produkce alebo na jeho obale znamená, že nesmie by vyhodený i bým komunikym odpadom. Namiesto boho mát Ravnanje z odpadno opremo v gospodinjstvih znotaj Evropske unije<br>Ta znak na izdelku ali embalaži izdeba poneni, da izdelka ne smete odlagati skupaj z drugimi gospodinjskim odpadno opremo ste dolžini na določenem zbirnem me uyovin, ker sir uoses kupin.<br>Kassering av förbrukningsmaterial, för hem- och privatamändare i EU<br>hordutter eller produktförpaderingar med den här symbolen får inte kassens med vanligt hunkliksvillal. I ställe har du ansvar Produkter eller<br>hantering av el<br>och miljön när<br>återvinning.

### <span id="page-45-0"></span>**Chemické látky**

HP cítí povinnost informovat své zákazníky o chemických látkách v našich produktech tak, jak je to nutné pro vyhovění požadavkům předpisů, jako je například REACH *(Směrnice Evropského parlamentu a Rady EU č. 1907/2006)*. Zprávu o chemikáliích v tomto produktu lze nalézt na adrese: [www.hp.com/go/reach.](http://www.hp.com/go/reach)

### **Battery disposal in the Netherlands**

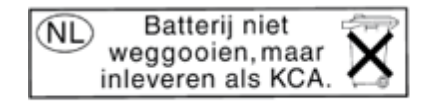

Dit HP Product bevat een lithium-manganese-dioxide batterij. Deze bevindt zich op de hoofdprintplaat. Wanneer deze batterij leeg is, moet deze volgens de geldende regels worden afgevoerd.

### **Battery disposal in Taiwan**

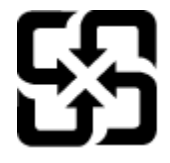

廢電池請回收

Please recycle waste batteries.

### **Attention California users**

The battery supplied with this product may contain perchlorate material. Special handling may apply. For more information, go to the following Web site:

[www.dtsc.ca.gov/hazardouswaste/perchlorate](http://www.dtsc.ca.gov/hazardouswaste/perchlorate)

### <span id="page-46-0"></span>**EU battery directive**

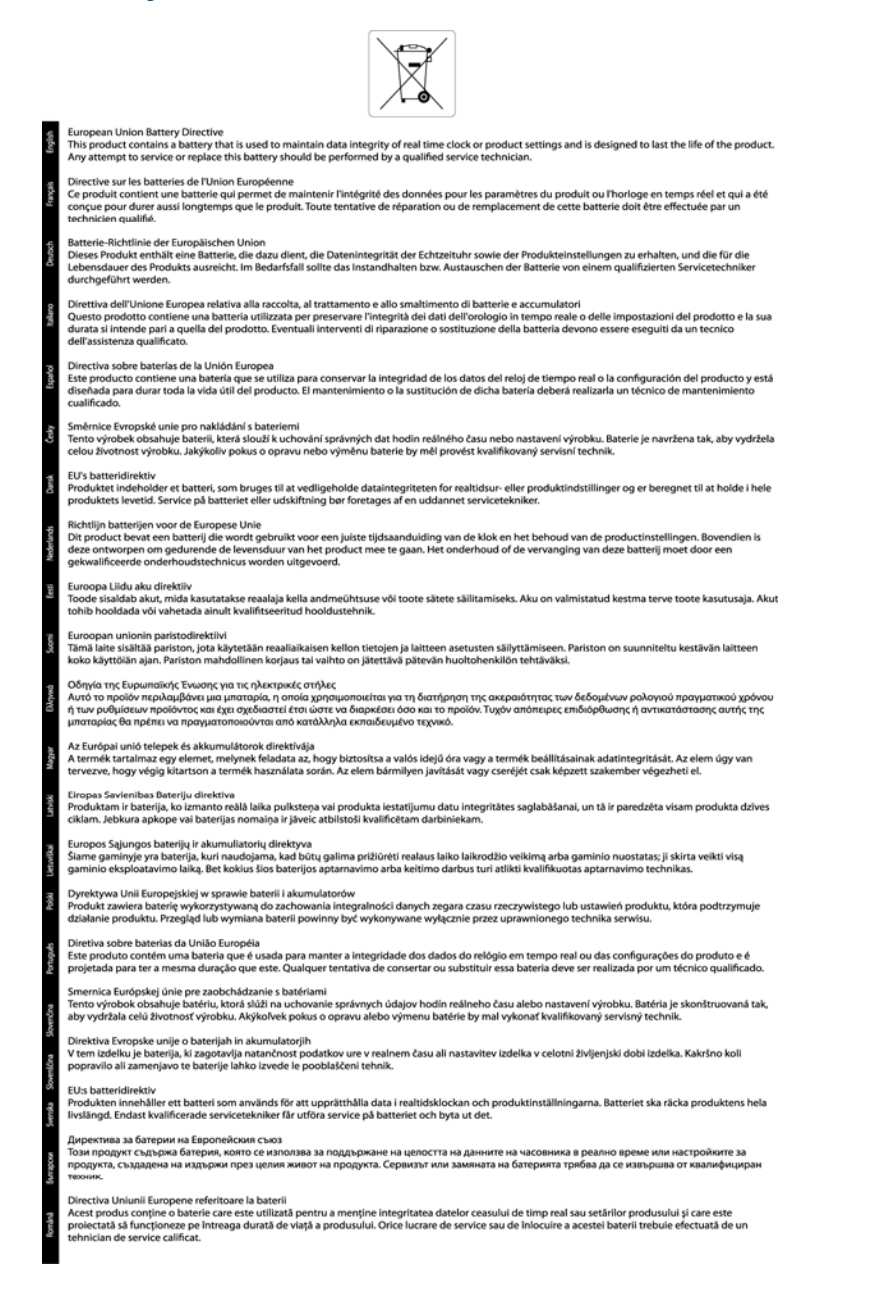

# Technické informace **Technické informace**

### **Nastavení úsporného režimu**

Když produkt HP Photosmart vypnete, ve výchozím nastavení přejde do úsporného režimu. Tím je produkt úspornější, ale také to znamená, že může trvat trochu déle, než se zapne. Navíc, když produkt HP Photosmart vypnete do úsporného režimu, nemusí být schopen provést některé úlohy automatické údržby. Pokud často vidíte na displeji zprávu, že selhaly hodiny nebo pokud chcete urychlit zapínání, můžete úsporný režim vypnout.

**Poznámka** Ve výchozím stavu je tato funkce zapnutá.

#### **Nastavení času pro spuštění úsporného režimu nebo jeho vypnutí**

**1.** Na úvodní obrazovce stiskněte pravé směrové tlačítko a poté ikonu **Nastavení**.

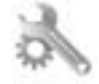

**2.** Stiskněte **Předvolby**.

- <span id="page-47-0"></span>**3.** Stiskněte šipku dolů pro procházení možnostmi a poté stiskněte **Úsporný režim**.
- **4.** Stiskněte možnost **Po 5 minutách** nebo **Vyp.**.

### **Automatické vypínání**

Po zapnutí tiskárny je podle výchozího nastavení funkce Vypínat automaticky aktivní. Funkce Vypínat automaticky umožňuje snížit spotřebu energie automatickým vypnutím tiskárny po dvou hodinách nečinnosti. Funkce Vypínat automaticky se automaticky deaktivuje ve chvíli, kdy tiskárna naváže bezdrátové připojení nebo připojení v síti Ethernet (je-li tato možnost podporována). Nastavení funkce Vypínat automaticky můžete upravit prostřednictvím ovládacího panelu. Po změně nastavení je bude tiskárna využívat. **Funkce Vypínat automaticky slouží k úplnému vypnutí tiskárny a je třeba použít hlavní vypínač k jejímu následnému spuštění.**

#### **Povolení nebo zakázání funkce Vypínat automaticky**

**1.** Na úvodní obrazovce stiskněte pravé směrové tlačítko a poté ikonu **Nastavení**.

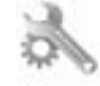

- **2.** Stiskněte **Předvolby**.
- **3.** Stisknutím šipky dolů procházejte možnostmi a vyberte možnost **Nastavení auto vypnutí**.
- **4.** Vyberte možnost **Povoleno** nebo **Nepovoleno**.
- **Tip** Pokud tisknete s využitím bezdrátového připojení nebo připojení v síti Ethernet, funkci Vypínat automaticky je vhodné deaktivovat, aby nedocházelo ke ztrátě tiskových úloh. I při vypnutí funkce Vypínat automaticky se tiskárna po pěti minutách nečinnosti přepne do režimu spánku, který pomáhá snižovat spotřebu energie.

### **Režim spánku**

- V režimu spánku je snížena spotřeba energie.
- Po prvním nastavení tiskárny se bude tiskárna do režimu spánku přepínat po pěti minutách nečinnosti.
- Čas, po kterém se tiskárna do režimu spánku přepne, není možný změnit.

### **Zákonná upozornění**

HP Photosmart splňuje požadavky na výrobek stanovené správními orgány ve vaší zemi/oblasti.

Tato část obsahuje následující témata:

- Kontrolní identifikační číslo modelu
- **FCC** statement
- [VCCI \(Class B\) compliance statement for users in Japan](#page-48-0)
- [Notice to users in Japan about the power cord](#page-48-0)
- [Notice to users in Korea](#page-48-0)
- Upozorně[ní pro Evropskou unii](#page-49-0)

### **Kontrolní identifikační číslo modelu**

Pro účely zákonné identifikace je výrobek označen Zákonným identifikačním číslem modelu. Zákonné identifikační číslo modelu tohoto produktu je SNPRH-1001. Toto zákonné identifikační číslo nelze zaměňovat s marketingovým označením (**Tiskárna HP Photosmart 5510 e-All-in-One** a podobně) ani číslem produktu (CQ176A a podobně).

### <span id="page-48-0"></span>**FCC statement**

#### **FCC statement** The United States Federal Communications Commission (in 47 CFR 15.105) has specified that the following notice be brought to the attention of users of this product. This equipment has been tested and found to comply with the limits for a Class B digital device, pursuant to Part 15 of the FCC Rules. These limits are designed to provide reasonable protection against harmful interference in a residential installation. This equipment generates, uses and can radiate radio frequency energy and, if not installed and used in accordance with the instructions, may cause harmful interference to radio communications. However, there is no guarantee that interference will not occur in a particular installation. If this equipment does cause harmful interference to radio or television reception, which can be determined by turning the equipment off and on, the user is encouraged to try to correct the interference by one or more of the following measures: Reorient the receiving antenna. Increase the separation between the equipment and the receiver. Connect the equipment into an outlet on a circuit different from that to which the receiver is connected. Consult the dealer or an experienced radio/TV technician for help. For further information, contact: Manager of Corporate Product Regulations Hewlett-Packard Company 3000 Hanover Street Palo Alto, Ca 94304 (650) 857-1501 Modifications (part 15.21) The FCC requires the user to be notified that any changes or modifications made to this device that are not expressly approved by HP may void the user's authority to operate the equipment. This device complies with Part 15 of the FCC Rules. Operation is subject to the following two conditions: (1) this device may not cause harmful interference, and (2) this device must accept any interference received, including interference that may cause undesired operation.

### **VCCI (Class B) compliance statement for users in Japan**

この装置は、クラスB情報技術装置です。この装置は、家庭環境で使用することを目的として いますが、この装置がラジオやテレビジョン受信機に近接して使用されると、受信障害を引き 起こすことがあります。取扱説明書に従って正しい取り扱いをして下さい。

**VCCI-B** 

### **Notice to users in Japan about the power cord**

製品には、同梱された電源コードをお使い下さい。 同梱された電源コードは、他の製品では使用出来ません。

### **Notice to users in Korea**

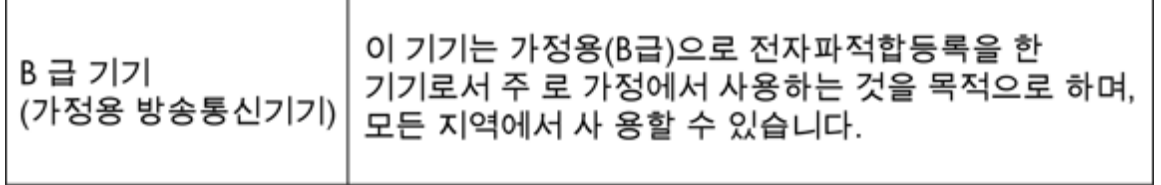

### <span id="page-49-0"></span>**Upozornění pro Evropskou unii**

Produkty nesoucí označení CE vyhovují následujícím směrnicím EU:

- Směrnice o nízkém napětí 2006/95/ES
- Směrnice o elektromagnetické kompatibilitě 2004/108/ES
- Směrnice Eco-Design 2009/125/ES, kde je to použitelné

Shoda s CE tohoto produktu je platná pouze v případě napájení adaptérem střídavého proudu od společnosti HP s platným označením CE.

Pokud má produkt telekomunikační funkce, vyhovuje též základním požadavkům následujících směrnic EU:

• Směrnice R&TTE 1999/5/ES

Shoda s těmito směrnicemi zajišťuje shodu s příslušnými harmonizovanými evropskými standardy (Evropské normy), které jsou uvedeny v Prohlášení o shodě EU vydaném společností HP pro tento produkt nebo produktovou řadu a jsou dostupné (pouze v angličtině) buď v rámci produktové dokumentace nebo na následující webové stránce: [www.hp.com/go/certificates](http://www.hp.com/go/certificates) (zadejte název produktu do pole pro vyhledávání).

Shoda je označena jednou z následujících značek na produktu:

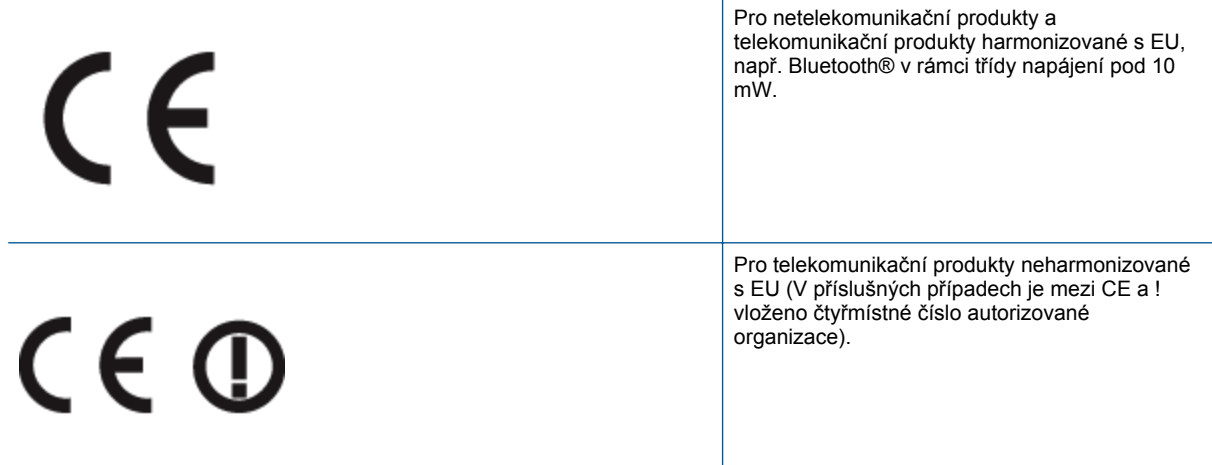

Viz štítek se směrnicemi na produktu.

Telekomunikační funkce tohoto produktu mohou být použity v následujících zemích EU a EFTA: Belgie, Bulharsko, Česká republika, Dánsko, Estonsko, Finsko, Francie, Irsko, Island, Itálie, Kypr, Lichtenštejnsko, Litva, Lotyšsko, Lucembursko, Maďarsko, Malta, Německo, Nizozemí, Norsko, Polsko, Portugalsko, Rakousko, Rumunsko, Řecko, Slovenská republika, Slovinsko, Španělsko, Švédsko, Švýcarsko a Velká Británie.

Telefonní konektor (není k dispozici u všech produktů) je určen pro připojení k analogovým telefonním sítím.

#### **Produkty se zařízeními bezdrátové místní sítě**

• V některých zemích mohou existovat určité povinnosti nebo zvláštní požadavky ohledně provozu bezdrátových místních sítí, např. použití pouze v interiérech nebo omezení dostupných kanálů. Ujistěte se, že máte správná nastavení bezdrátové sítě pro danou zemi.

#### **Francie**

• Pro provoz tohoto produktu v bezdrátové místní síti 2,4 GHz platí určitá omezení: Tento produkt lze používat v interiérech v rámci celého frekvenčního pásma 2400 MHz až 2483,5 MHz (kanály 1-13). Pro použití v exteriérech může být použito pouze frekvenční pásmo 2400 MHz až 2454 MHz (kanály 1-7). Nejnovější požadavky viz [www.arcep.fr](http://www.arcep.fr).

Kontaktní adresou pro záležitosti předpisů je:

Hewlett-Packard GmbH, Dept./MS: HQ-TRE, Herrenberger Strasse 140, 71034 Boeblingen, GERMANY

### <span id="page-50-0"></span>**Prohlášení o předpisech pro bezdrátové sítě**

Tato část obsahuje zákonné informace o bezdrátových zařízeních:

- Exposure to radio frequency radiation
- Notice to users in Brazil
- Notice to users in Canada
- [Notice to users in Taiwan](#page-51-0)

### **Exposure to radio frequency radiation**

### **Exposure to radio frequency radiation**

The radiated output power of this device is far below the FCC radio Caution frequency exposure limits. Nevertheless, the device shall be used in such a manner that the potential for human contact during normal operation is minimized. This product and any attached external antenna, if supported, shall be placed in such a manner to minimize the potential for human contact during normal operation. In order to avoid the possibility of exceeding the FCC radio frequency exposure limits, human proximity to the antenna shall not be less than 20 cm (8 inches) during normal operation.

### **Notice to users in Brazil**

### Aviso aos usuários no Brasil

Este equipamento opera em caráter secundário, isto é, não tem direito à proteção contra interferência prejudicial, mesmo de estações do mesmo tipo, e não pode causar interferência a sistemas operando em caráter primário. (Res.ANATEL 282/2001).

### **Notice to users in Canada**

### Notice to users in Canada/Note à l'attention des utilisateurs canadiens

For Indoor Use. This digital apparatus does not exceed the Class B limits for radio noise emissions from the digital apparatus set out in the Radio Interference Regulations of the Canadian Department of Communications. The internal wireless radio complies with RSS 210 and RSS GEN of Industry Canada.

Utiliser à l'intérieur. Le présent appareil numérique n'émet pas de bruit radioélectrique dépassant les limites applicables aux appareils numériques de la classe B prescrites dans le Règlement sur le brouillage radioélectrique édicté par le ministère des Communications du Canada. Le composant RF interne est conforme a la norme RSS-210 and RSS GEN d'Industrie Canada.

### <span id="page-51-0"></span>**Notice to users in Taiwan**

### 低功率電波輻射性電機管理辦法

第十二條

經型式認證合格之低功率射頻電機,非經許可,公司、商號或使用者均不得擅自變更頻 率、加大功率或變更設計之特性及功能。

第十四條

低功率射頻電機之使用不得影響飛航安全及干擾合法通信;經發現有干擾現象時,應立 即停用,並改善至無干擾時方得繼續使用。

前項合法通信,指依電信法規定作業之無線電通信。低功率射頻電機須忍受合法通信或 工業、科學及醫藥用電波輻射性電機設備之干擾。

# <span id="page-52-0"></span>**Rejst řík**

### **K**

karta sí ťového rozhraní [25,](#page-26-0) [26](#page-27-0) kopírování specifikace [40](#page-41-0)

### **L**

lh ůta telefonické podpory lh ůta podpory [34](#page-35-0)

### **O**

ovládací panel funkce [6](#page-7-0) tla čítka [6](#page-7-0)

### **P**

po vypršení lh ůty podpory [34](#page-35-0) poznámky o p ředpisec kontrolní identifika ční číslo modelu [46](#page-47-0) poznámky o p ředpisech prohlášení o bezdrátových sítích [49](#page-50-0) prost ředí Program výrobk ů zohled ňujících životní prost ředí [40](#page-41-0)

### **R**

recyklace inkoustové kazety [42](#page-43-0)

### **S**

sí ť karta sí ťového rozhraní [25,](#page-26-0) [26](#page-27-0) skenování specifikace skenování [40](#page-41-0) systémové požadavky [40](#page-41-0)

### **T**

technické informace specifikace kopírování [40](#page-41-0) specifikace prost ředí [40](#page-41-0) specifikace skenování [40](#page-41-0) specifikace tisku [40](#page-41-0) systémové požadavky [40](#page-41-0) telefonická podpora [33](#page-34-0) tisk specifikace [40](#page-41-0) tla čítka, ovládací panel [6](#page-7-0)

### **Z**

zákaznická podpora záruka [34](#page-35-0) zákonná upozorn ění [46](#page-47-0) záruka [34](#page-35-0)

### **Ž**

životní prost ředí